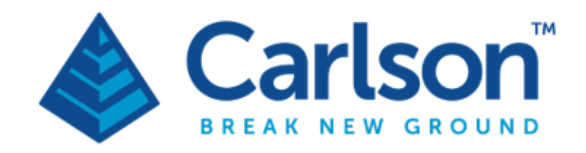

**Carlson Software Inc. 33 E Second Street** Maysville, KY USA 41056 (p) +1-606-564-5028 www.carlsonsw.com

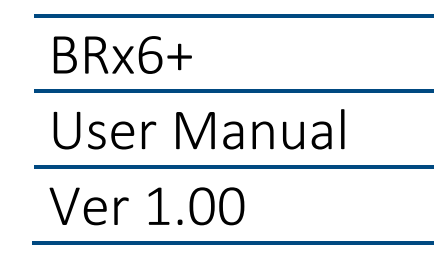

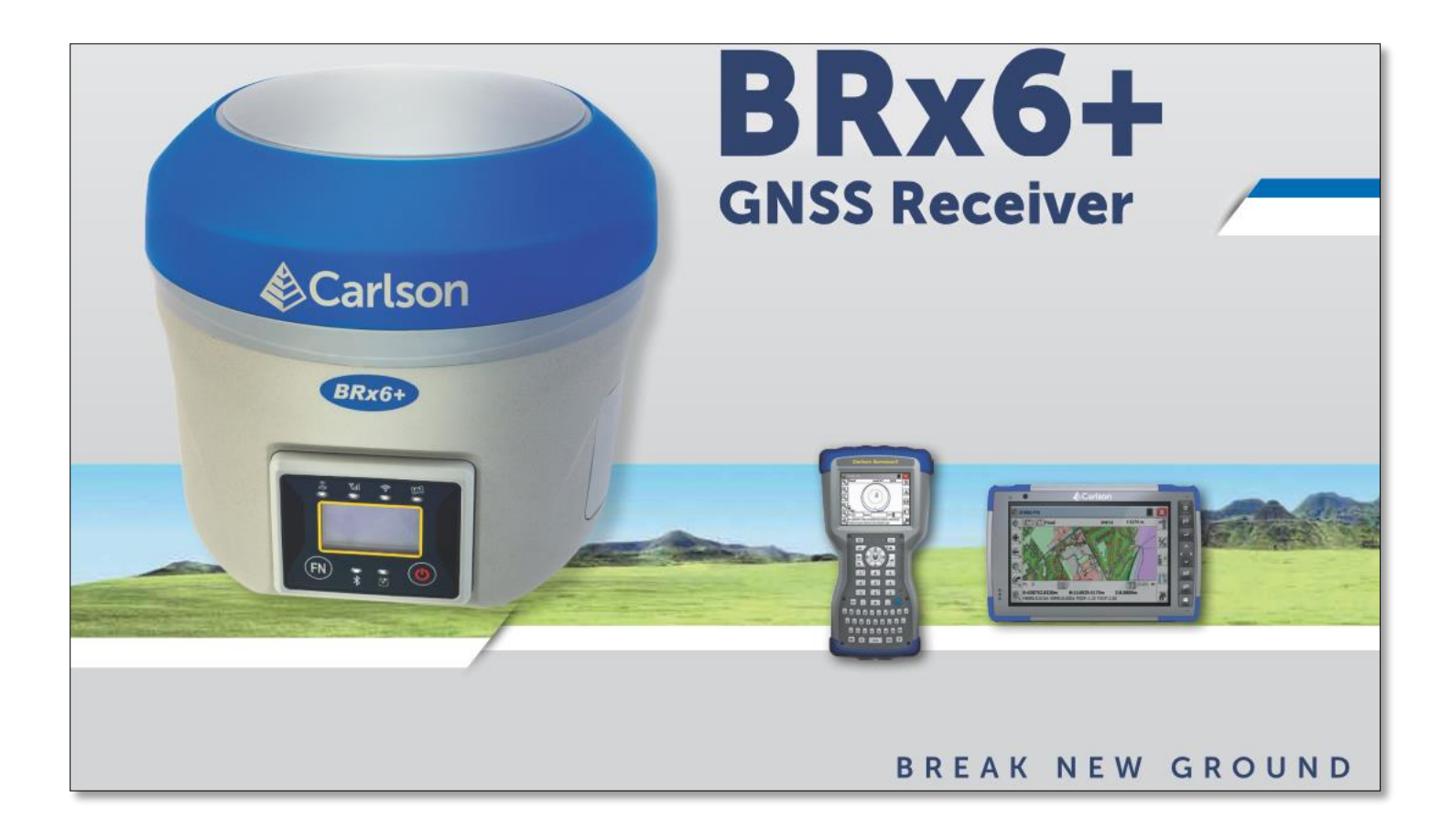

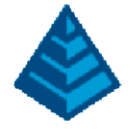

# Table of Contents

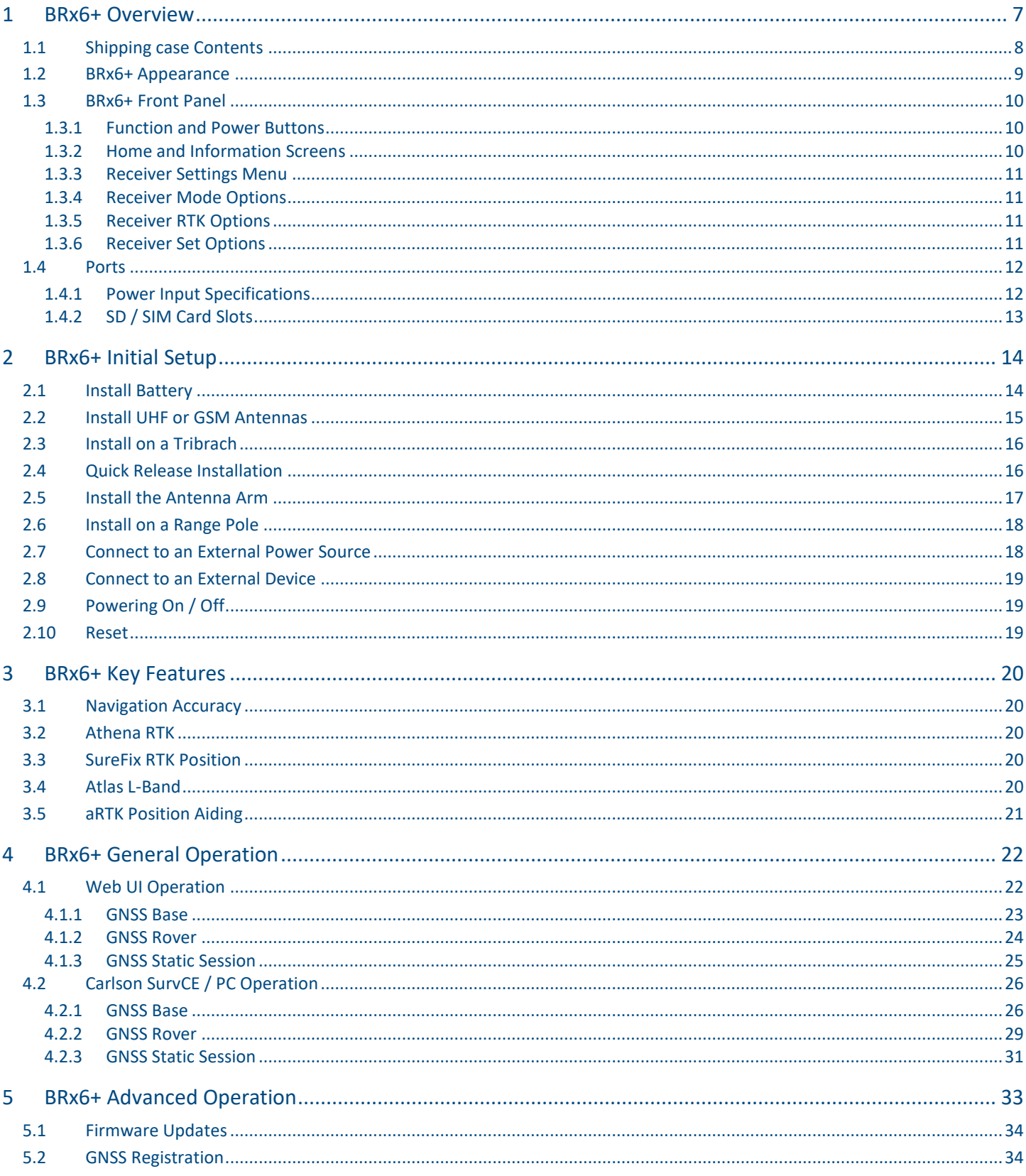

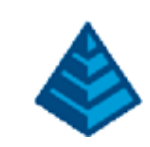

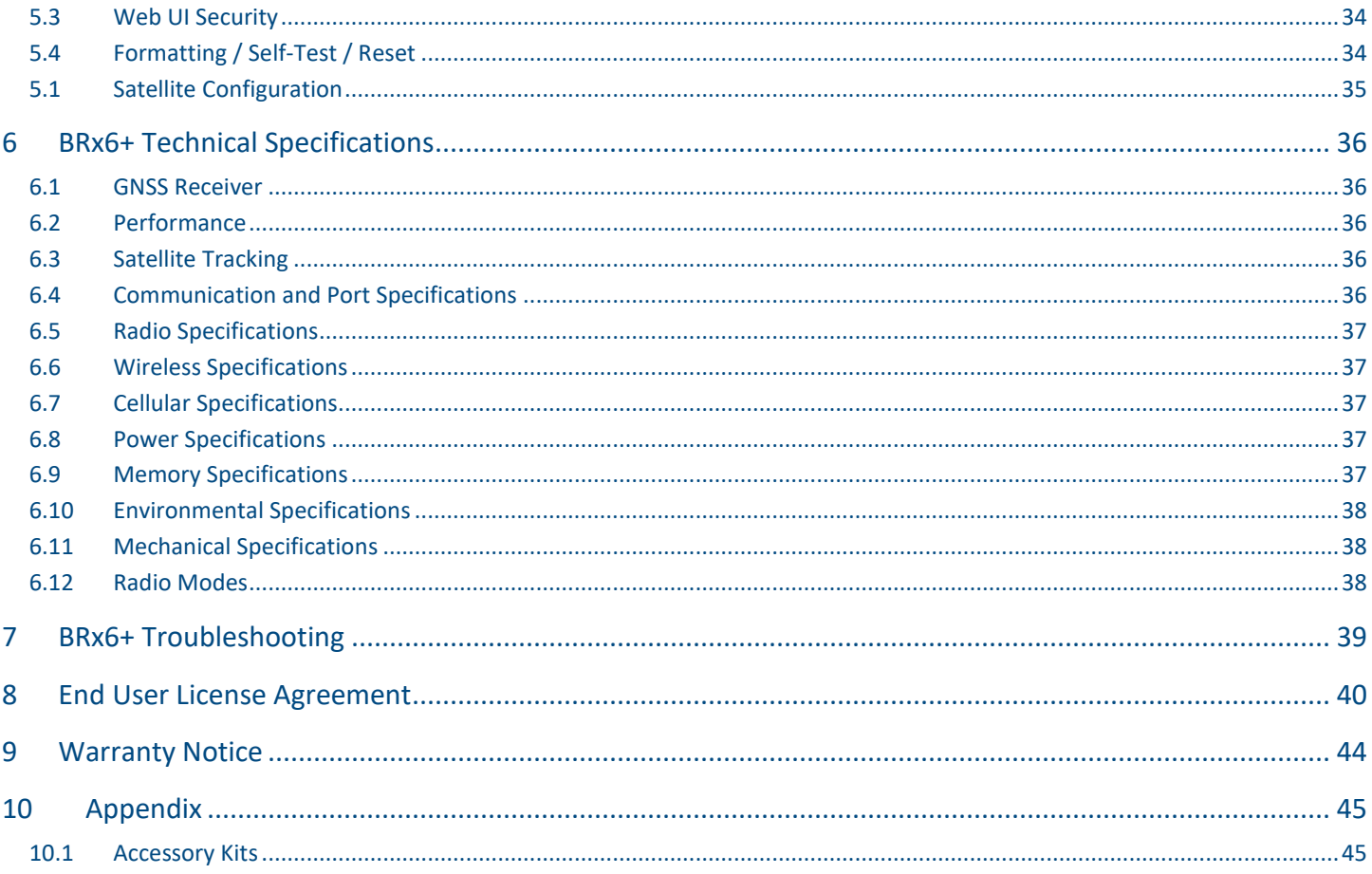

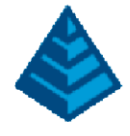

#### Environmental

Temperature – operating ‐30°C to +60°C Temperature – storage ‐40°C to +80°C Humidity MIL‐STD‐810F Method 5‐7.4 Vibration MIL‐STD‐ 810FG Method. 514.6E‐1 Loose cargo MIL‐STD‐ 810F FIG. 514.5C‐5

#### Regulatory Compliance CE Compliance

- IEC 60950‐1: 2005
- EN 301 113‐1 / EN 301 113‐2
- EN 301 489‐1 v1.9.2
- EN301 489‐3v1.6.1
- EN301 489‐7v1.3.1
- EN 301489‐17v2.2.1
- EN301 489‐24v1.5.1
- EN55022:2010
- EN55024:2010
- EN 300440‐1 v1.6.1 / EN 300440‐2 v1.4.1
- EN 300 328 V1.9.1
- EN 301 511 v9.0.2
- EN 301 908‐1 v6.2.1 / EN 301 908‐2 v6.2.1

#### FCC Compliance

- FCC Part 15, Subpart B
- FCC Part 15, Subpart C :2015
- FCC Part 15, Subpart C:2014
- FCC Part2
- FCC Part22H
- FCC Part24E

#### IC Compliance

- ICES‐003:2012 Issue5
- RSS‐247 Issue 1
- RSS‐GEN Issue 4
- RSS 132 Issue 3
- RSS 133 Issue 6

#### **Certifications**

BRX6+ UHF

- Model: BRX6+UHF
- FCC ID:ZC8BRX6+UHF
- IC:9586A‐BRX6+UHF

#### BRX6+ Non‐UHF

- Model: BRX6+Network
- FCC ID:ZC8BRX6+Network
- IC: 9586A‐BRX6+Network

AWARNING: If your BRX6+ is equipped with a 400 MHz radio you may be required to obtain a valid radio license for your jurisdiction. Only set the radio to the frequency and power you are licensed to use at your location.

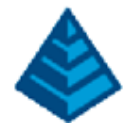

#### USA‐ Federal Communication Commission (FCC)

Radio frequency radiation exposure Information:

This equipment complies with FCC radiation exposure limits set forth for an uncontrolled environment. GSM Mode

• When using the GSM to receive correction data, this equipment should be installed and operated with a minimum distance of 20 cm between the radiator and your body.

#### UHF Radio Mode

• When using the 400 MHz radio, M3‐TR4 from Satel™, this equipment should be installed and operated with a minimum distance of 24cm.

This transmitter must not be co‐located or operating in conjunction with any other antenna or transmitter. Modifications not expressly approved by Hemisphere GNSS could void the user's authority to operate the equipment. This device complies with Part 15 of the FCC Rules. Operation is subject to the following two conditions: (1) this device may not

cause harmful interference, and (2) this device must accept any interference received, including interference that may cause undesired operation.

This equipment has been tested and found to comply with the limits for a Class B digital device, pursuant to Part 15 of FCC Rules. These limits are designed to provide reasonable protection against harmful interference in a residential installation.

This equipment generates, uses, and can radiate radio frequency energy. If not installed and used in accordance with the instructions, it may cause harmful interference to radio communications. However, there is no guarantee that interference will not occur in a particular installation.

If this equipment does cause harmful interference to radio or television reception, which can be determined by tuning the equipment off and on, the user is encouraged to try and correct the interference by one or more of the following measures:

- Reorient or relocate the receiving antenna.
- Increase the distance between the equipment and the receiver.
- Connect the equipment to an outlet on a circuit different from that to which the receiver is connected.
- Consult the dealer or an experienced radio/TV technician for help.

Any changes or modifications not expressly approved by the party responsible for compliance could void the user's authority to operate the equipment.

Caution: Exposure to Radio Frequency Radiation.

This device must not be co-located or operating in conjunction with any other antenna or transmitter.

#### Canada ‐ Industry Canada (IC)

This device complies with RSS 210 of Industry Canada. Operation is subject to the following two conditions: (1) this device may not cause interference, and (2) this device must accept any interference, including interference that may cause undesired operation of this device.

L ' utilisation de ce dispositif est autorisée seulement aux conditions suivantes: (1) il ne doit pas produire d'interference et (2) l' utilisateur du dispositif doit étre prêt à accepter toute interference radioélectrique reçu, même si celle‐ci est susceptible de compromettre le fonctionnement du dispositif.

Caution: Exposure to Radio Frequency Radiation.

The installer of this radio equipment must ensure that the antenna is located or pointed such that it does not emit RF field in excess of Health Canada limits for the general population; consult Safety Code 6, obtainable from Health Canada's website [http://www.hc‐](http://www.hc‐sc.gc.ca/rpb.) [sc.gc.ca/rpb.](http://www.hc‐sc.gc.ca/rpb.)

#### Europe – Declaration of Conformity

This device is in compliance with the essential requirements of the R&TTE Directive 1999/5/EC.

This device complies with part 15 of the FCC Rules. Operation is subject to the following two conditions:

(1) This device may not cause harmful interference, and

(2) This device must accept any interference received, including interference that may cause undesired operation.

This product complies with the essential requirements and other relevant provisions of Directive 2014/53/EU. The declaration of conformity may be consulted at https://hemispheregnss.com/About-Us/Quality-Commitment

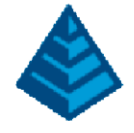

#### Copyright Notice

Copyright Hemisphere GNSS, Inc. (2017). All rights reserved.

No part of this manual may be reproduced, transmitted, transcribed, stored in a retrieval system or translated into any language or computer language, in any form or by any means, electronic, mechanical, magnetic, optical, chemical, manual or otherwise, without the prior written permission of Hemisphere GNSS.

#### **Trademarks**

Hemisphere GNSS®, the Hemisphere GNSS logo, TRACERTM, Crescent®, EclipseTM, e-Dif®, L-DifTM, miniEclipseTM, PocketMax3 PCTM, PocketMax3TM, PocketMax3TM, S320TM, SBX-4TM, VectorTM, XF1TM,and XF2TM are proprietary trademarks of Hemisphere GNSS, Inc. Other trademarks are the properties of their respective owners.

#### Patents

Hemisphere GNSS products may be covered by one or more of the following patents:

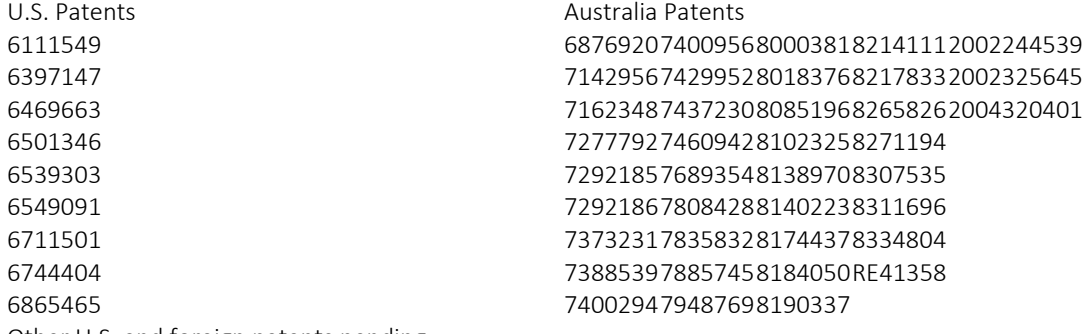

Other U.S. and foreign patents pending.

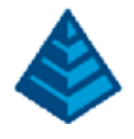

## <span id="page-6-0"></span>1 BRx6+ Overview

Carlson Software's BRx6+ is a multi-GNSS, multi-frequency smart antenna offering robust centimeter-level RTK performance in a variety of applications. The on-board Web user interface (Web UI) allows firmware and features to be configured and managed with any Wi-Fi capable phone or device. With standard Athena RTK technology and optional Atlas functionality, the BRx6+ can operate as a base or rover using the internal radio, modem, or serial out. The BRx6+ supports all constellations, 394 channels, worldwide 4G LTE connectivity, meets IP67 requirements. An internal capacitor allows continuous operation while swapping batteries in the field.

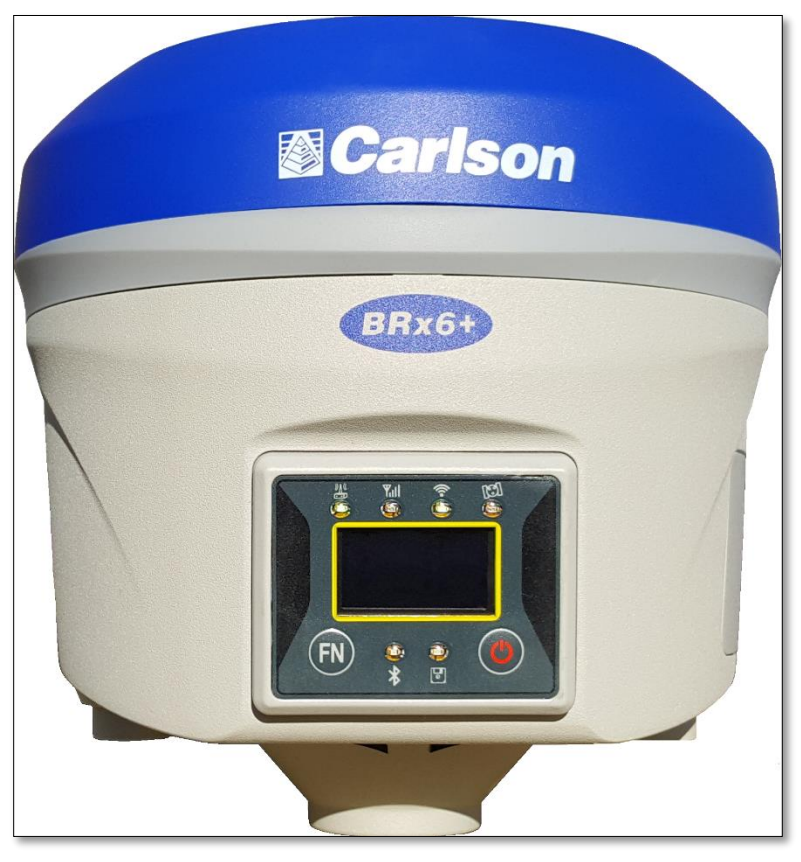

Figure 1: BRx6+

This user guide is intended to introduce the BRx6+ operation to the user along with its many features. We understand there may be questions or comments. If you have a question, we'd like to answer it!

Carlson Technical Support:

- Email: [Support@CarlsonSW.com](mailto:Support@CarlsonSW.com)
- Phone: 606-564-5028
- Online: [www.CarlsonSW.com/support](http://www.carlsonsw.com/support)

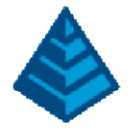

## <span id="page-7-0"></span>1.1 Shipping Case Contents

The BRX6+ is available in two kits, North American (NA) and International (Int'l). Supplementary products sold as "controller/option kits", "accessory kits" are available as well (listed in the [Appendix\)](#page-44-0). Contents can change without prior notice. Check the official price list to confirm contents.

*Note: Charge your Li-on battery upon receipt of shipment. According to regulations and guidelines, batteries must be shipped charged to less than 30%.*

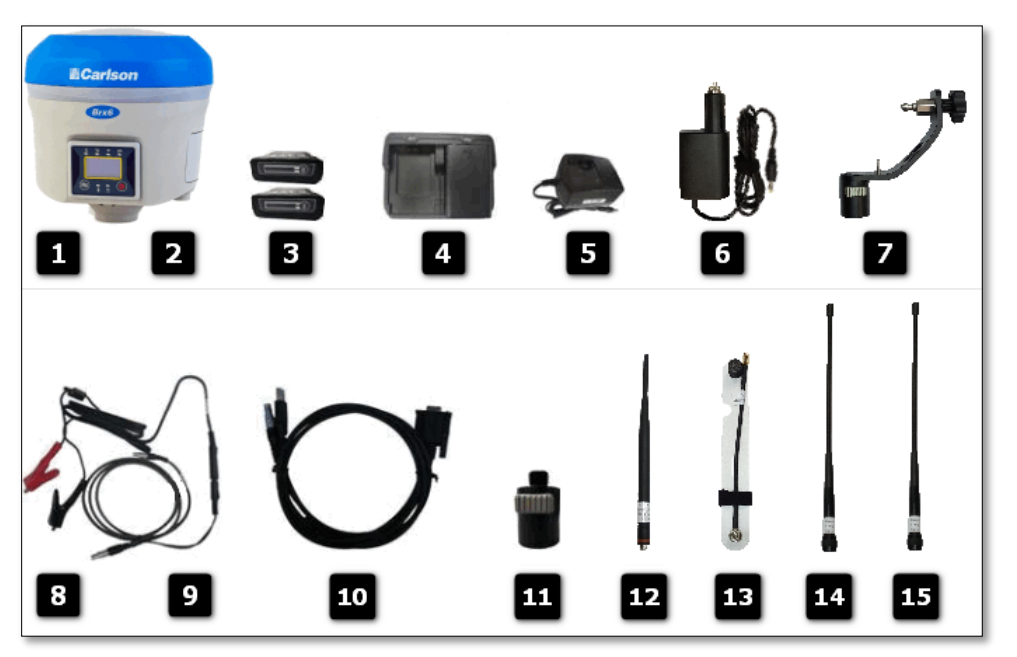

Figure 2: Parts Included

#### BRX6+ Part Lists

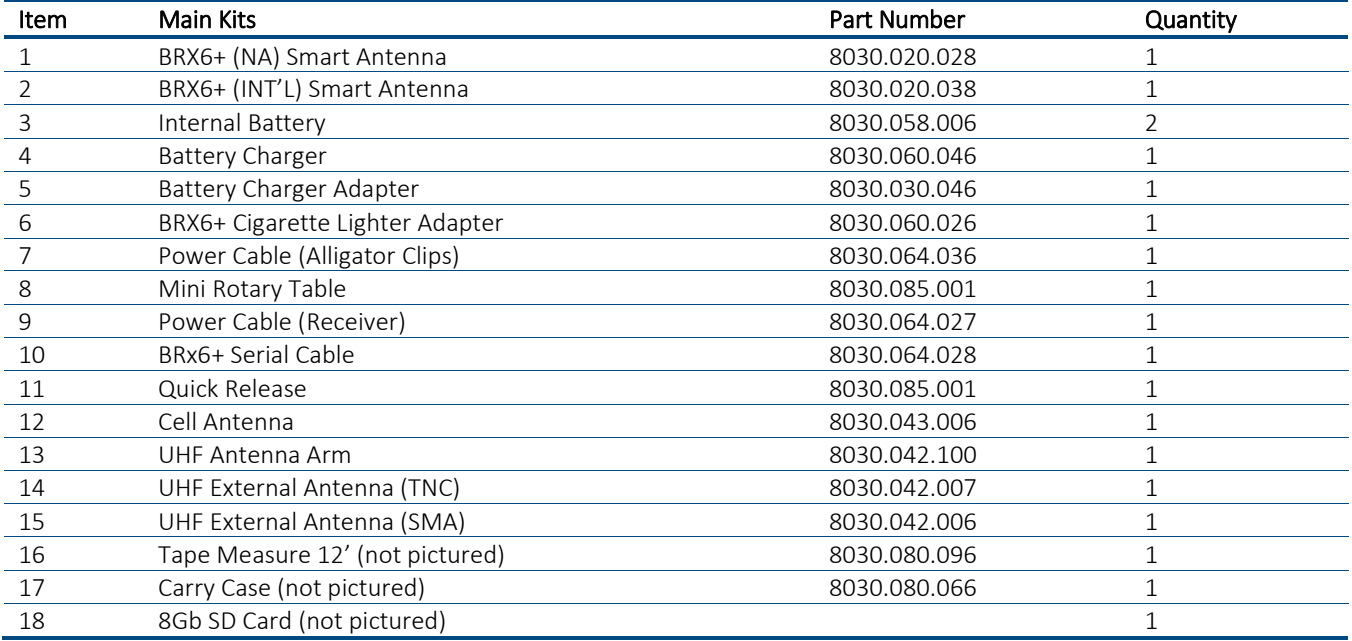

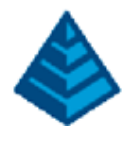

## <span id="page-8-0"></span>1.2 BRx6+ Appearance

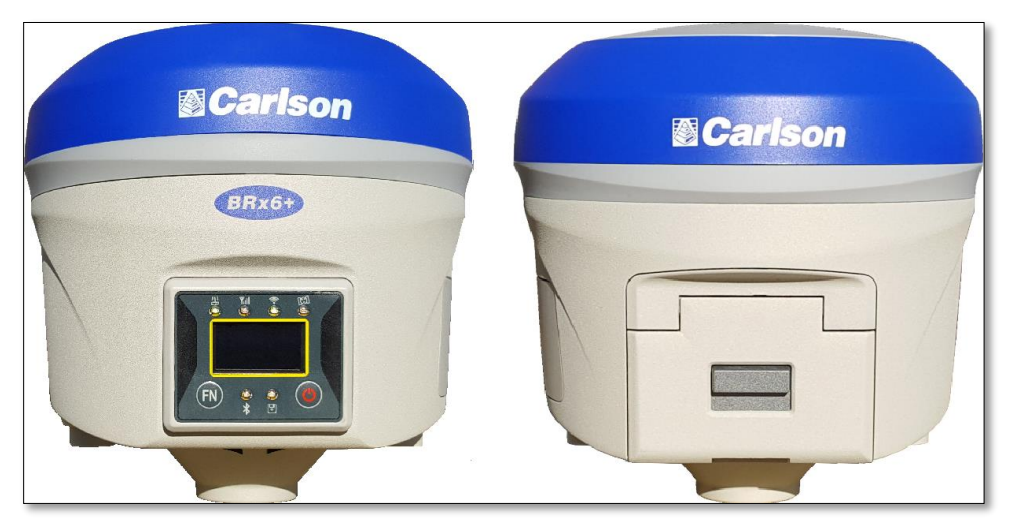

Figure 3: BRx6+, Front and Back View

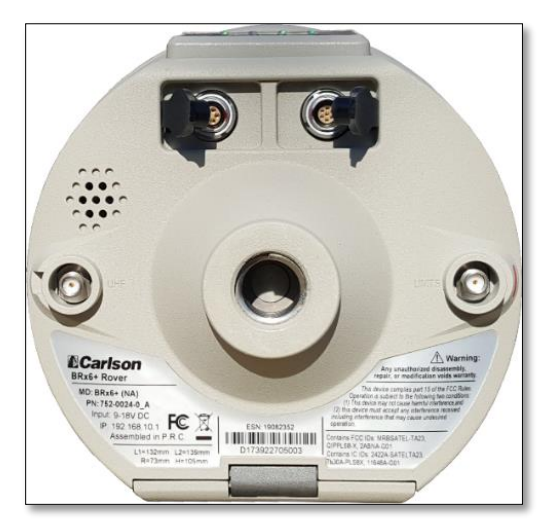

Figure 4: BRx6+, Bottom View

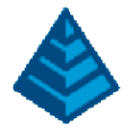

## <span id="page-9-0"></span>1.3 BRx6+ Front Panel

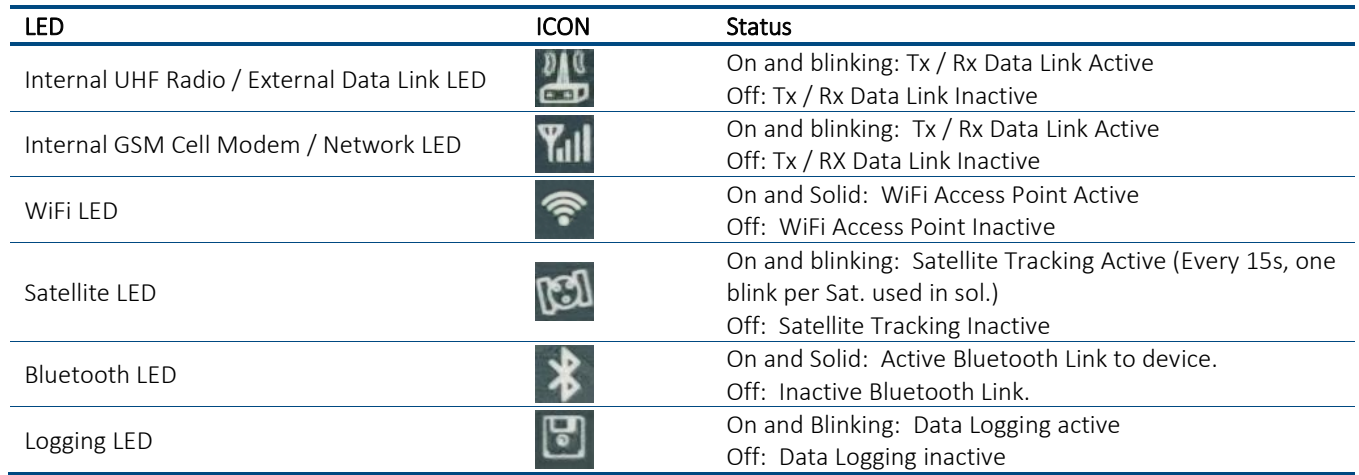

### <span id="page-9-1"></span>1.3.1 Function and Power Buttons

The Function button  $\left(\overline{\text{FN}}\right)$  allows scrolling through the current menu choices while the Power button  $\left(\overline{\text{CD}}\right)$  acts as selection confirmation.

### <span id="page-9-2"></span>1.3.2 Home and Information Screens

Upon boot-up, the receiver will show the home screen, pictured below. The user may access the information screens by pressing the 'FN' button. The screens, shown below, an be scrolled through by pressing the 'FN' button. To return to the home screen, press the 'Power' button.

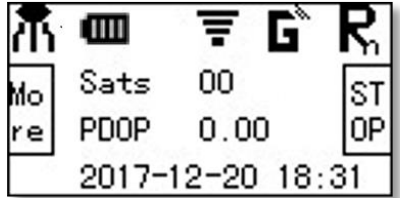

Figure 5: Home Screen

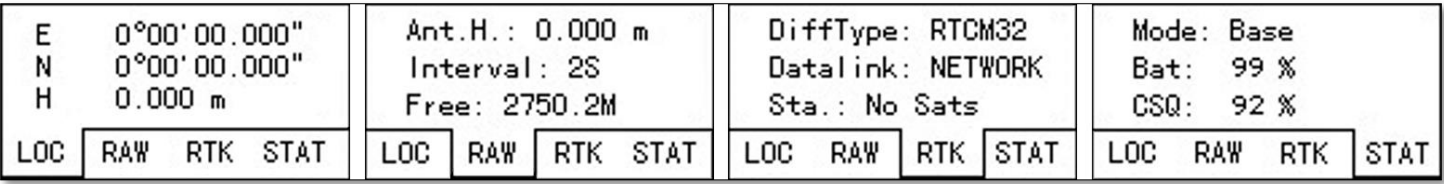

Figure 6: Coordinate Information --> File Information --> Current Data Link Status --> Device Status

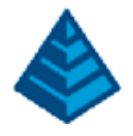

### <span id="page-10-0"></span>1.3.3 Receiver Settings Menu

The user may access the general receiver settings by pressing the power button for 0.5 seconds. Once in the receiver settings menu, the user may scroll through the options by pressing the 'FN' button and select that option by pressing the power button.

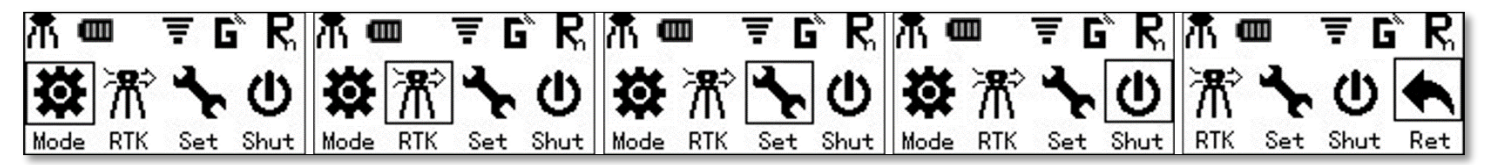

Figure 7: Receiver Mode, Set, Shutdown, ad Return Options

#### <span id="page-10-1"></span>1.3.4 Receiver Mode Options

Selecting the 'Mode' Icon allows the user to configure the receiver mode. Options are Static, Base, and Rover. The static options allow for the user to select Auto Record or Manual mode; these modes refer to the data logging method while in a GNSS static session.

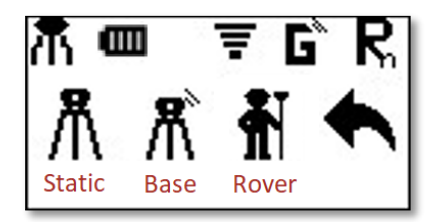

Figure 8: Receiver Mode Options

#### <span id="page-10-2"></span>1.3.5 Receiver RTK Options

Selecting the 'RTK' Icon allows the user to set the RTK wireless device. Options are UHF, GSM, and External UHF.

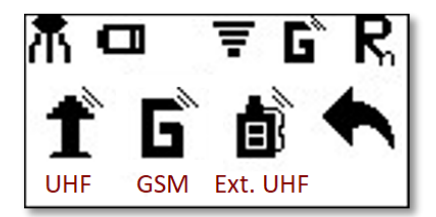

Figure 9: Receiver RTK Options

#### <span id="page-10-3"></span>1.3.6 Receiver Set Options

Selecting the 'Set' Icon allows the user to configure WiFi, Backlight, and Language settings. The WiFi option allows for the receiver's WiFi to be enabled or disabled. The Backlight option allows for setting the length the display is on before it blacks out; options are 40 seconds, 1 minute, 5 minutes, 30 minutes, or never. The Language option allows the user to select available languages.

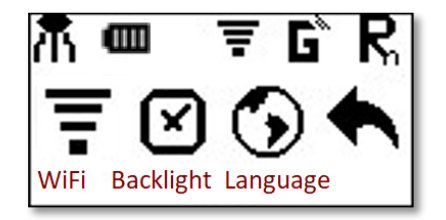

Figure 10: Receiver Set Options

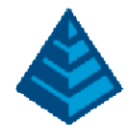

## <span id="page-11-0"></span>1.4 Ports

All ports and connects are located on the bottom of the unit, as shown below.

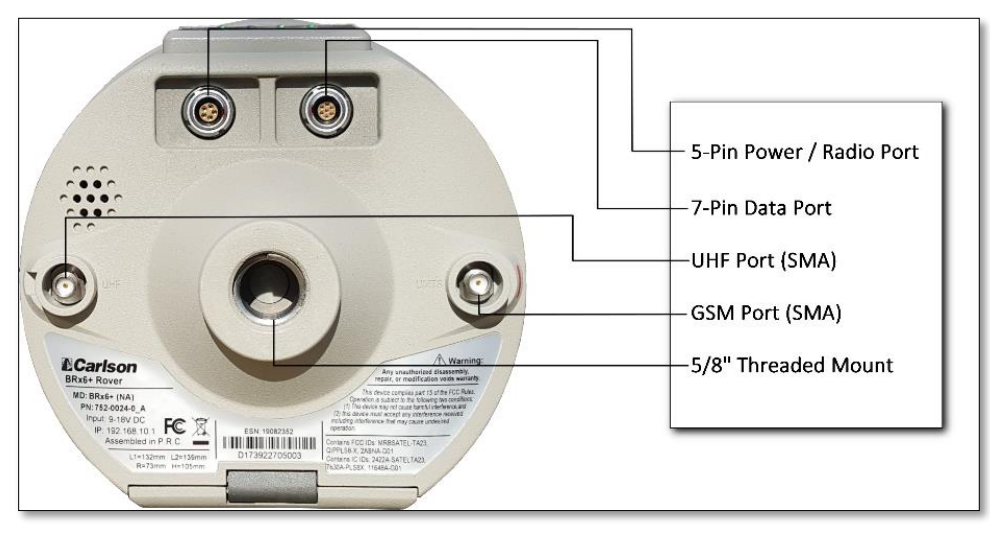

#### Figure 11: Ports and Connections

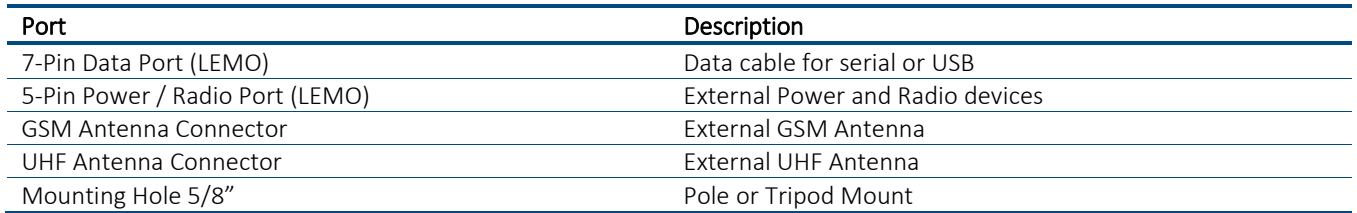

## <span id="page-11-1"></span>1.4.1 Power Input Specifications

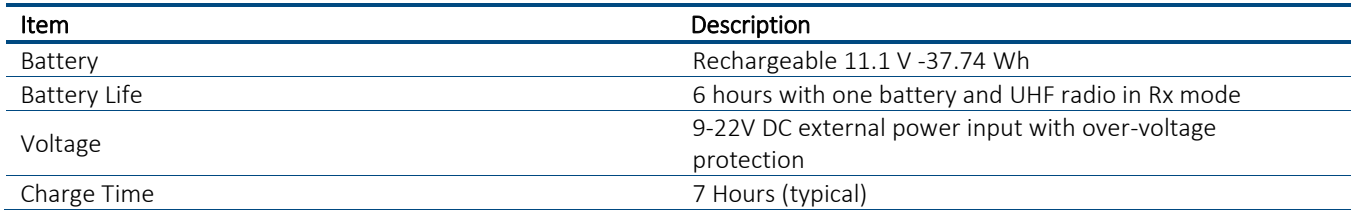

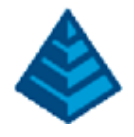

### <span id="page-12-0"></span>1.4.2 SD / SIM Card Slots

The Micro SD Card and the SIM card are located behind the battery door. Once accessible, the SIM card slot is on the left whereas the Micro SD Card slot is on the right.

The receiver comes with an SD card already installed, the user will need to provide a valid SIM card. To install / remove either card, press in until a snap is heard and it will install / eject the card.

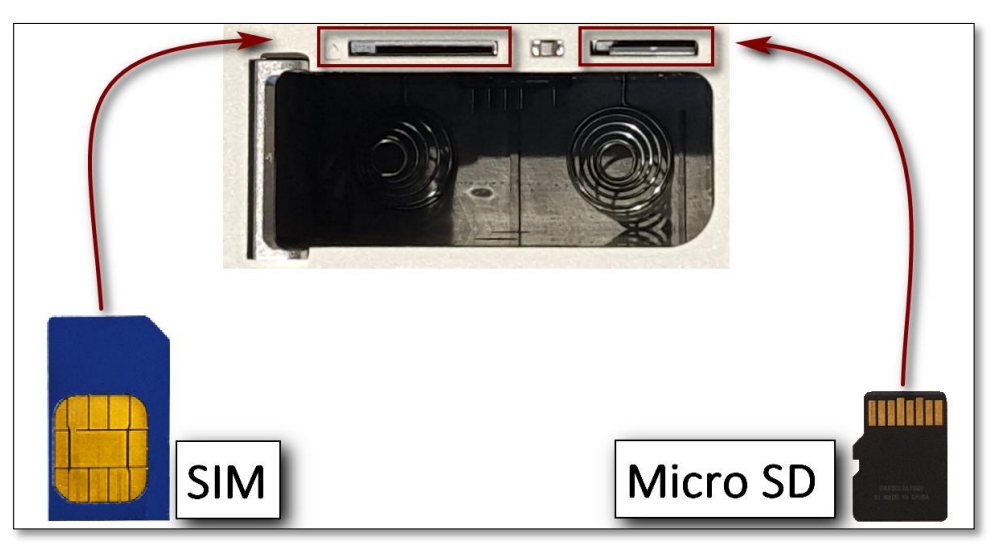

Figure 12: SIM and SD Card Slot Locations

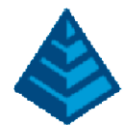

## <span id="page-13-0"></span>2 BRx6+ Initial Setup

### <span id="page-13-1"></span>2.1 Install Battery

The BRx6+ allows for one battery  $(11.1 V - 37.74 Wh)$  to be installed at a time. When installing the battery, ensure the contact points are facing towards the 'Carlson' logo. Slid the battery into the designated spot until the battery tension bar clicks into place. The projected run time of the battery is 6 hours while operating as a Rover with the internal UHF as the data link.

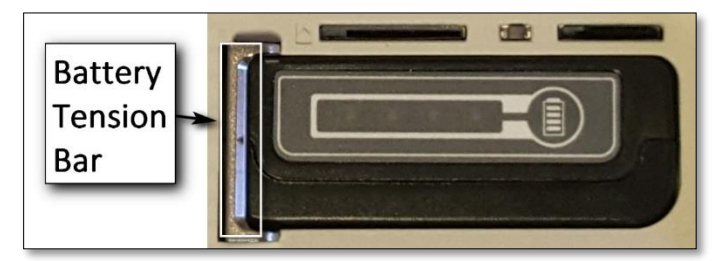

Figure 13: Battery Installation

To remove the battery, push the battery tension bar to the left. The battery should pop-out of the battery compartment. When swapping batteries, the internal capacitor will allow for the BRx6+ to run for ~25 seconds – giving the user ample to time to replace a depleted battery with a charged one.

*Each battery has a charge level indicator installed on it. Press the battery icon to see the current charge level of the battery.*

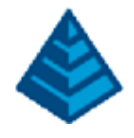

## <span id="page-14-0"></span>2.2 Install UHF or GSM Antennas

To install the UHF portion of the BRx6+ antenna, insert the connector end of the UHF antenna and rotate clockwise to secure the antenna to the receiver. To install the GSM portion of the BRx6+ antenna, insert the connector end of the GSM antenna and rotate clockwise to secure the antenna to the receiver.

*Note: Only one antenna (UHF or GSM) can be connected to the receiver at a time.*

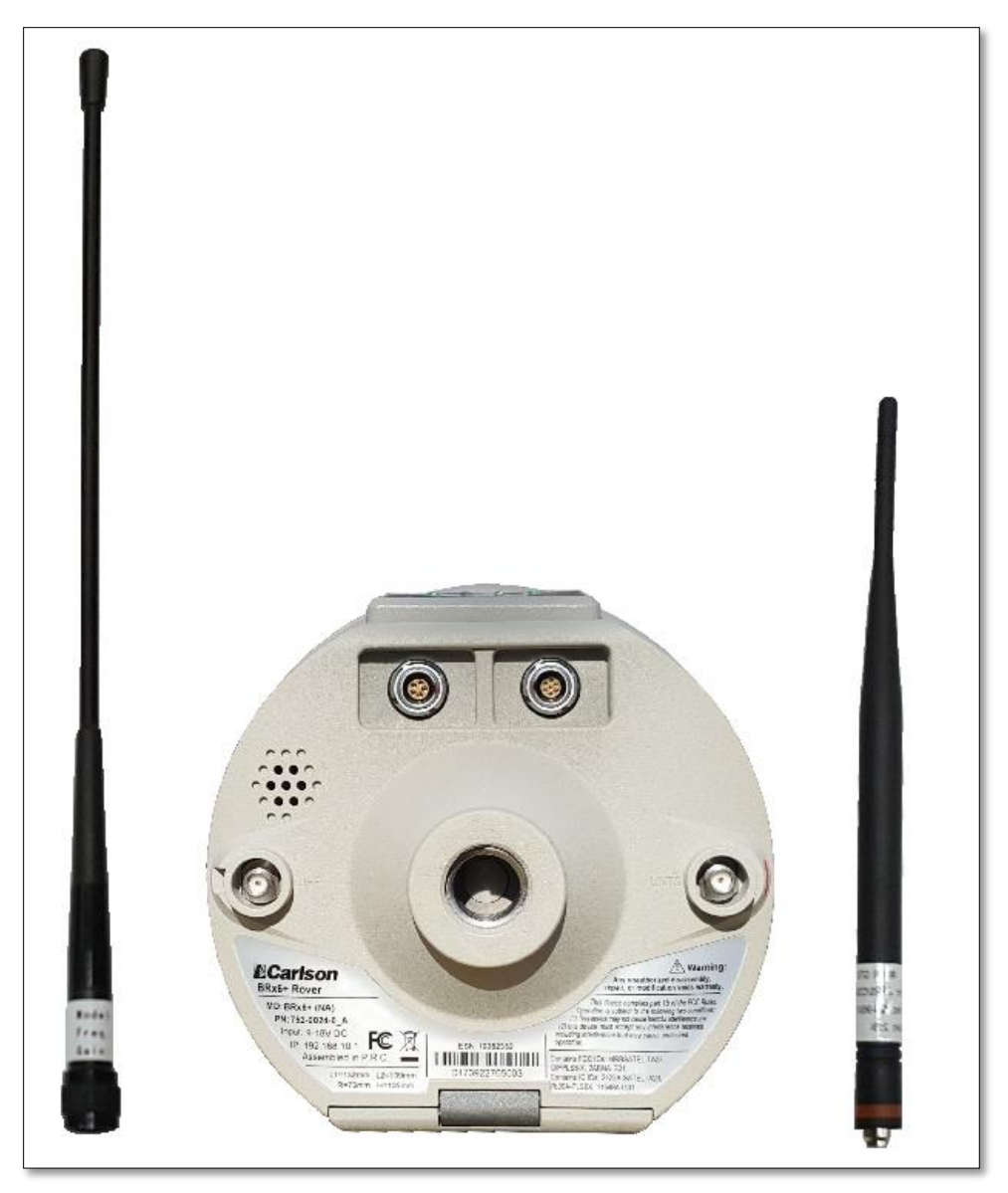

Figure 14: Antenna Installation

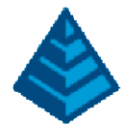

## <span id="page-15-0"></span>2.3 Install on a Tribrach

The BRx6+ mounts flush to the tribrach, by securing the 5/8-11" female metal mounting portion to the standard 5/8-11" male portion of the tribrach. Hand-tighten (35-40 in-lbs. of torque) to secure the BRx6+ onto the mount in a clockwise rotation.

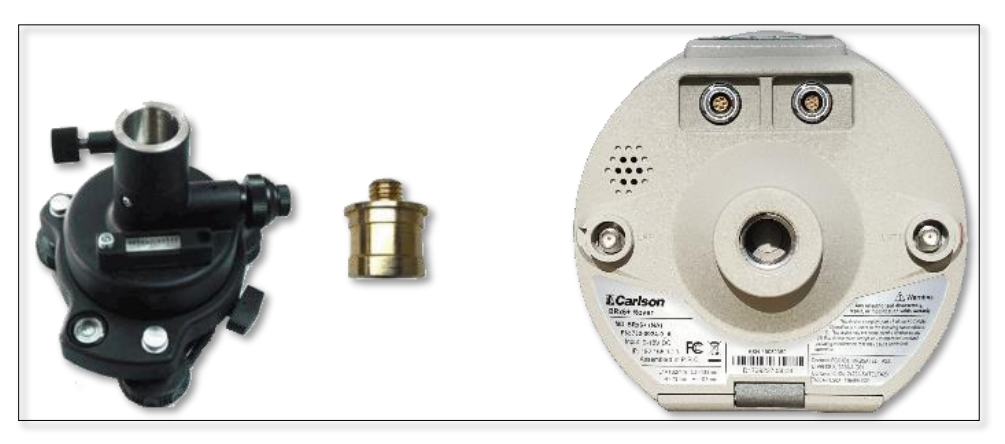

Figure 15: Tribrach Installation Parts

## <span id="page-15-1"></span>2.4 Quick Release Installation

The quick release attaches to the 5/8" bottom mounting portion of the BRx6+. This adapter then connects to the top of a pole mount or the top of the tribrach mount. This design allows the BRx6+ to be removed from either mounting point at a push of a button.

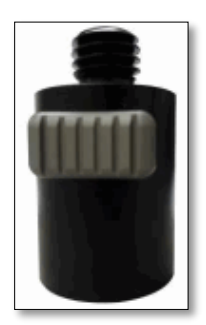

Figure 16: Quick Release

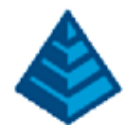

## <span id="page-16-0"></span>2.5 Install the Antenna Arm

The antenna arm is typically used when the BRx6+ is configured as a base using the internal UHF radio and mounted on a tripod. The antenna arm moves the UHF antenna away from the BRx6+ and has the UHF antenna point up.

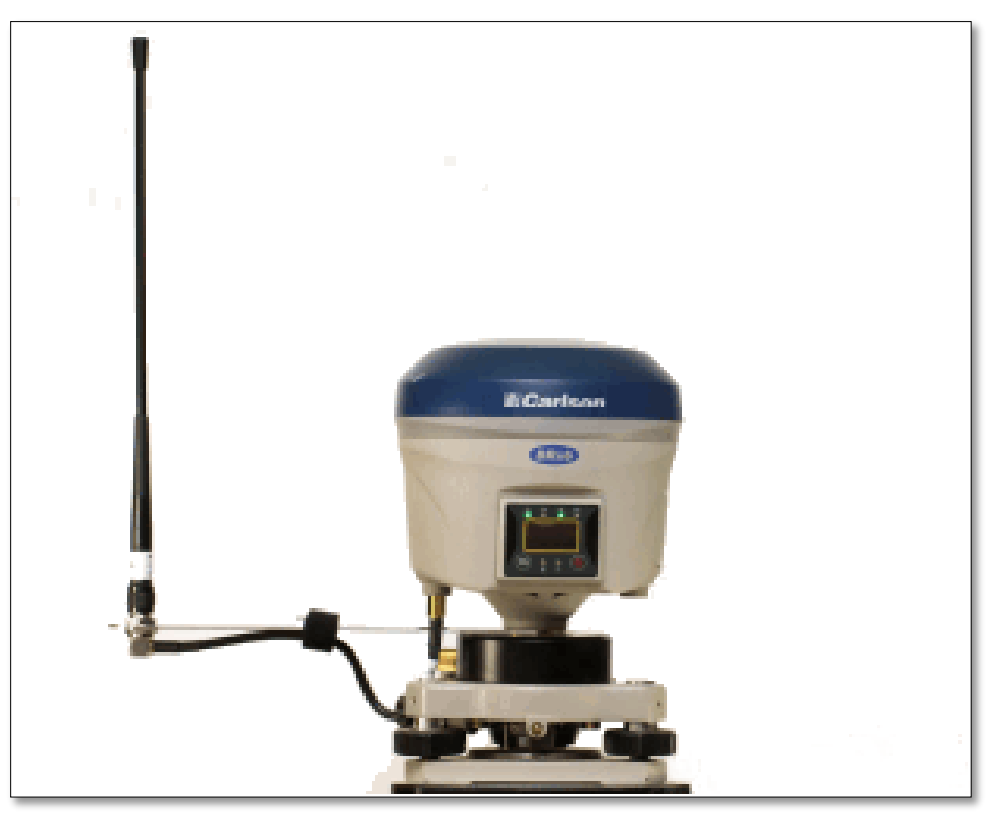

Figure 17: BRx6+ with Tribrach on with UHF Antenna Arm

The BRx6+ UHF Antenna arm is found in each BRx6+ receiver kit and consists of two pieces, the antenna arm an the UHF antenna.

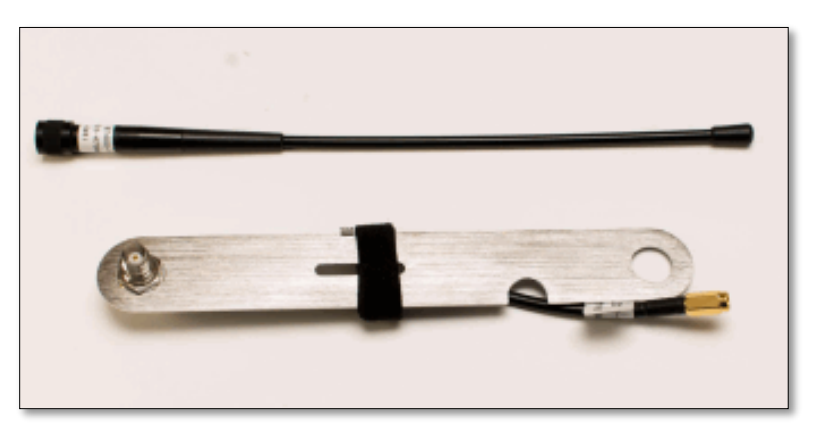

Figure 18: UHF Antenna Arm Kit

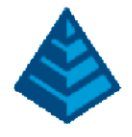

## <span id="page-17-0"></span>2.6 Install on a Range Pole

Using the standard 5/8-11" mount on the bottom of the receiver, the unit can be secured to a field standard 5/8-11" range pole. The receiver should be placed carefully on the range pole, to ensure cross-threading does not occur. Hand tighten (35-40 in-lbs of torque) to secure the unit.

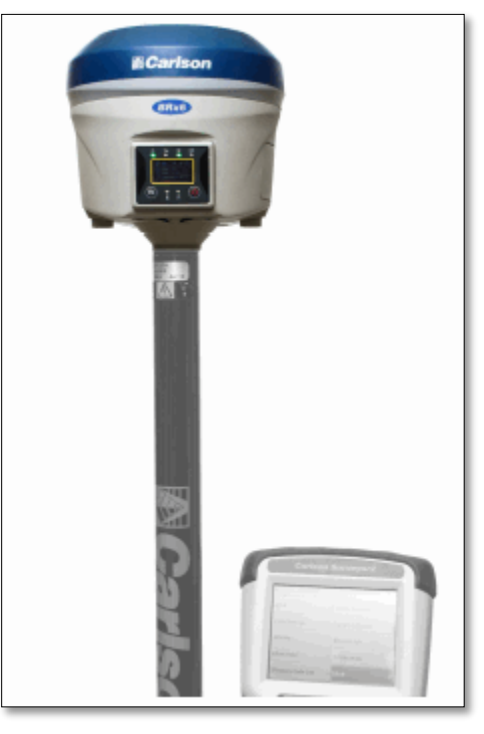

Figure 19: Range Pole Installation

## <span id="page-17-1"></span>2.7 Connect to an External Power Source

To connect the receiver to an external power source, use the 5-pin Lemo external power cable (054-0171-0). The receiver can be powered from a 9 – 24VDC power supply.

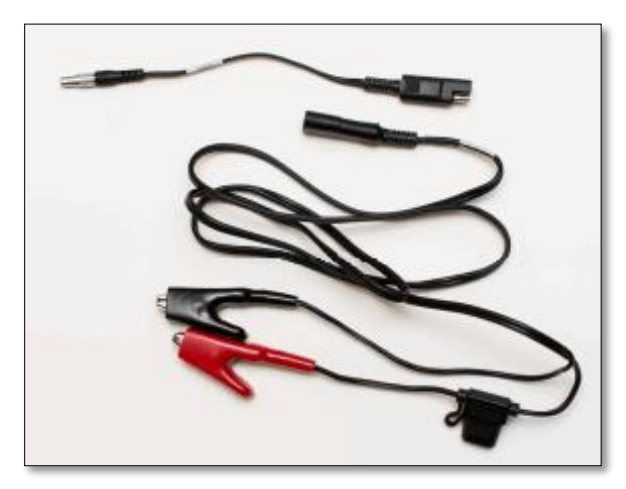

Figure 20: External Power Cable

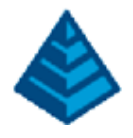

## <span id="page-18-0"></span>2.8 Connect to an External Device

The serial cable is available for troubleshooting, debugging, and USB log downloads.

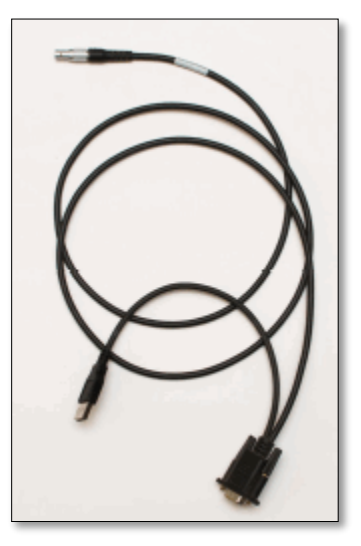

Figure 21: Serial Cable

## <span id="page-18-1"></span>2.9 Powering On / Off

To power on the receiver, press the 'Power' button for 1 second. The receiver will power up and beep three times when complete. To power off the receiver, press the 'Power' button for 0.5 seconds to activate the Main Menu Screen. From this screen, press the 'FN' key to scroll through the options until the 'Power' Icon is highlighted. Press the 'Power' button to confirm this decision and power off the receiver.

#### <span id="page-18-2"></span>2.10 Reset

The BRx6+ has a reset button located between the Micro SD card and SIM card slots. The reset button will power down the receiver and automatically restart the unit.

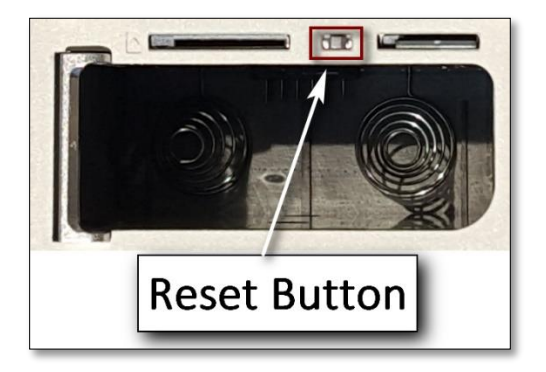

Figure 22: Reset Button Location

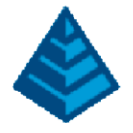

## <span id="page-19-0"></span>3 BRx6+ Key Features

### <span id="page-19-1"></span>3.1 Navigation Accuracy

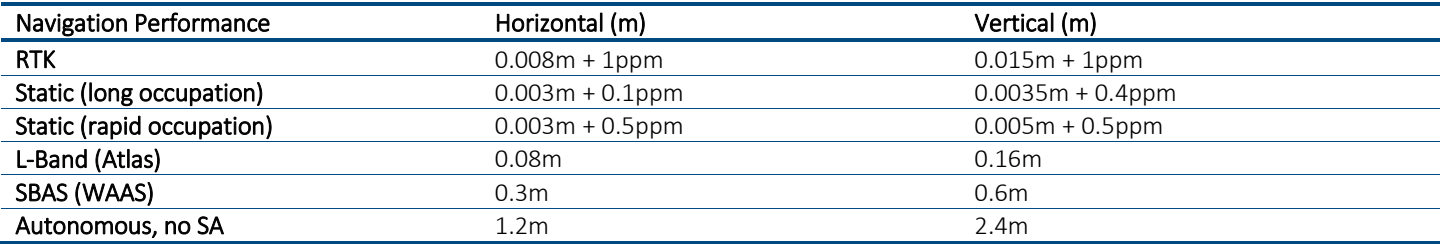

### <span id="page-19-2"></span>3.2 Athena RTK

Athena RTK (Real Time Kinematic) technology is available on Eclipse‐based GNSS receivers. Athena RTK requires the use of two separate receivers: a stationary base station (primary receiver) that broadcasts corrections over a wireless link to the rover (secondary receiver). The localized corrections are processed on the rover to achieve superior accuracy and repeatability. Performance testing has shown positioning accuracy at the centimeter level.

Athena RTK has the following benefits:

- Improved Initialization time Performing initializations in less than15 seconds at better than 99.9% of the time
- Robustness in difficult operating environments ‐ Extremely high productivity under the most aggressive of geographic and landscape oriented environments
- Performance on long baselines Industry-leading position stability for long baseline applications

## <span id="page-19-3"></span>3.3 SureFix RTK Position

In order to provide high fidelity quality indicators to the users, Hemisphere created an additional processor that runs in combination with the RTK engine, called the SureFix processor. The SureFix processor takes several inputs, such as GNSS data, data preprocessing results, and generated RTK solutions. The SureFix processor takes all available information and, by using functional and stochastic analysis methods, determines the quality of the current RTK engine solution. These are shown as "SureFix quality indicators". The SureFix indicators are then combined with the RTK solution before being provided to the user. At the end of the process, the user has access to high fidelity information about the quality of the RTK solution.

## <span id="page-19-4"></span>3.4 Atlas L-Band

Atlas L‐band corrections are available worldwide. With Atlas, the positioning accuracy does not degrade as a function of distance to a base station, as the data content is not composed of a single base station's information, but an entire network's information. Atlas L‐band is Hemisphere's industry leading correction service, which can be added as a subscription. Atlas L‐ Band has the following benefits:

- Positioning accuracy Competitive positioning accuracies down to 2 cm RMS in certain applications
- Positioning sustainability ‐ Cutting edge position quality maintenance in the absence of correction signals, using Hemisphere's patented technology
- Scalable service levels ‐ Capable of providing virtually any accuracy, precision and repeatability level in the 2 to 100 cm range
- Convergence time ‐ Industry‐leading convergence times of 10‐40 minutes

BRX6+ is supported by our easy‐to‐use Atlas Portal (www.atlasgnss.com), which empowers you to update firmware and enable functionality, including Atlas subscriptions for accuracies from meter to sub-decimeter levels.

For more information about Athena RTK, see: https://hemispheregnss.com/Technology For more information about Atlas L‐band, see:<https://hemispheregnss.com/atlas>

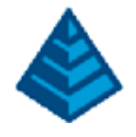

## <span id="page-20-0"></span>3.5 aRTK Position Aiding

aRTK is an innovative feature available in Hemisphere's BRX6+ smart antenna that greatly mitigates the impact of land‐based communication instability. Powered by Hemisphere's Atlas L‐band system service, aRTK provides an additional layer of communication redundancy to RTK users, assuring that productivity is not impacted by intermittent data connectivity. BRX6+ receives the aRTK augmentation correction data over satellite, while also receiving the land‐ based RTK correction data. With this, the receiver internally operates with two sources of RTK correction, creating one additional layer of correction redundancy as compared to typical RTK systems. Once that process is established (which takes as less than a few seconds), the receiver is able to operate in the absence of either correction source, or in other words, the receiver is able to continue generating RTK positions in case the land‐based RTK correction source becomes unavailable for a period of time.

<span id="page-20-1"></span>*Note: In order to use aRTK, you are required to change the RTK timeout to: 2700 s. This can be accomplished by following the web UI directions outlined in the Setup and Configuration section of this document.*

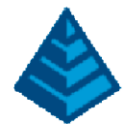

## 4 BRx6+ General Operation

### <span id="page-21-0"></span>4.1 Web UI Operation

In order to first connect to the BRx6+ Web UI, a connection needs to be made the BRx6+ WiFi network. In a phone, tablet, PC, or any other WiFi capable device, search for the BRx6+ WiFi network and connect. The name of the BRx6+ WiFi network will be the serial number of the device.

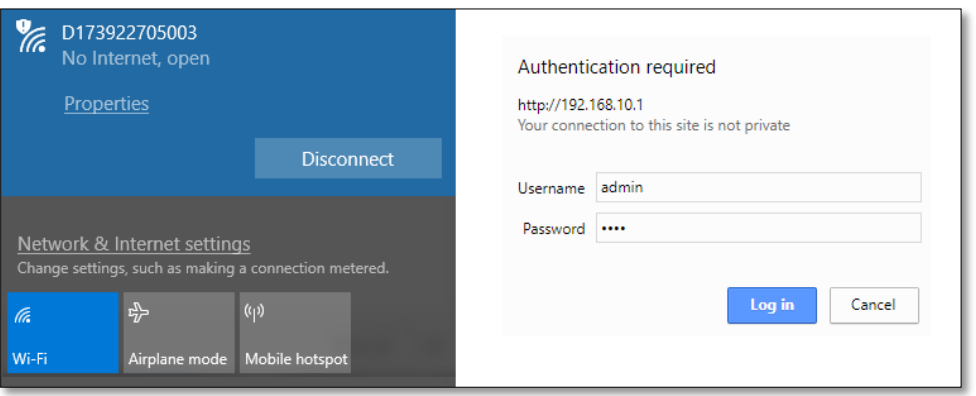

Figure 23: Connection made to BRx6+ WiFi Network and Login

The Web UI is located via browser at 192.168.10.1 and the login details are 'admin' and 's321'. Once the login is completed, the Status page of the Web UI will be presented.

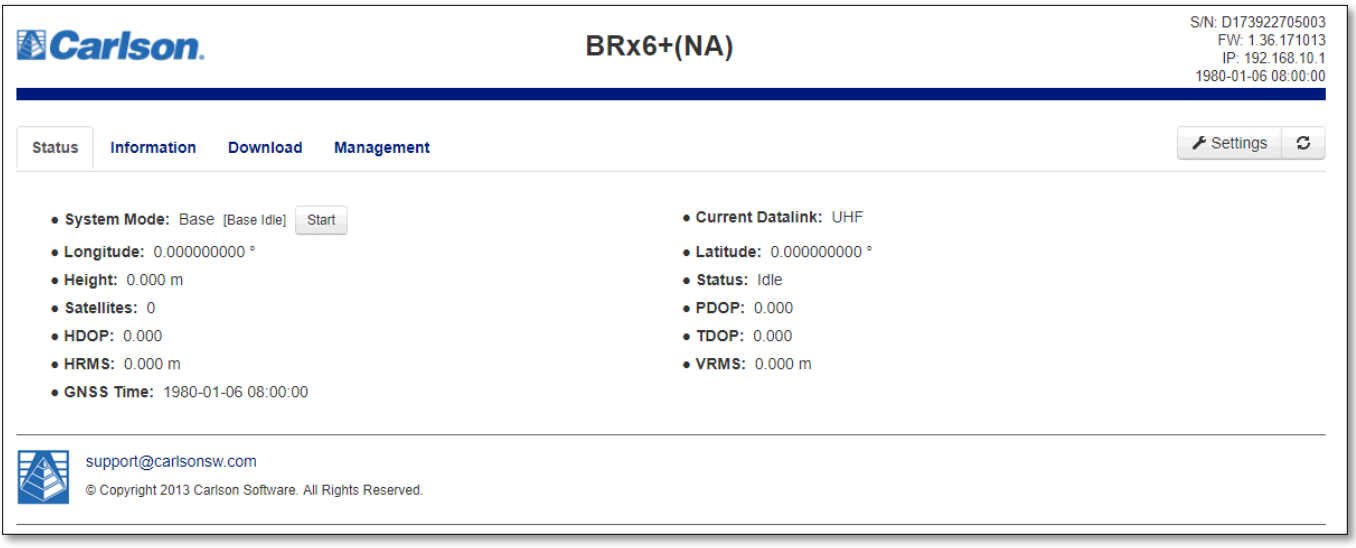

#### Figure 24: Web UI Status Page

<span id="page-21-1"></span>Using Carlson BRx6+ on-board Web UI software, setup for a Base and / or Rover configuration can be made. The general steps will be covered below for Base, Rover, and Static configurations. For more information, please refer to the SurvCE / PC manuals, consult the Carlson Support Website at [www.carlsonsw.com/support/support-center](file:///C:/Users/pstaats/Desktop/Carlson/Everything/Products%20-%20Hardware/Carlson/BRx6+/_User%20Manual/www.carlsonsw.com/support/support-center) or contact the Carlson Support Team at [support@carlsonsw.com.](mailto:support@carlsonsw.com)

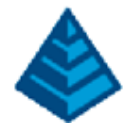

#### 4.1.1 GNSS Base

Start the BRx6+ and connect to the Web UI (This is done by connecting to the WiFi of the receiver and using 'admin' and 'S321' for username and password). Once connected to the Web UI, click on the 'Settings' button. In the Working Mode tab, select 'Base' for System Mode, and the preferred data link (UHF, Network [GSM], External). For each data link selection, fill out the parameters needed to enable the data link device. Note that the user will need to fill in the selected data link parameters to continue. Scroll down the menu options and fill in the appropriate selections or leave as default (Cutoff Angle, Satellite Selections, etc…). The Base Position has three choices; Single, BaseLink, and Repeat Position. Single allows the receiver to set the position automatically. Be aware that using this selection will set the base location at a unique position for each setup. BaseLink allows for the unit to use Atlas PPP corrections (if service is enabled) and set a location when the preferred convergence precision is reached. Repeat Position allows the user to set the base position by typing in Latitude, Longitude, and Elevation in either Degrees / Minutes / Seconds format or Decimal Degrees format. Once the information is properly entered, click the Save button at the bottom to complete the GNSS Base configuration.

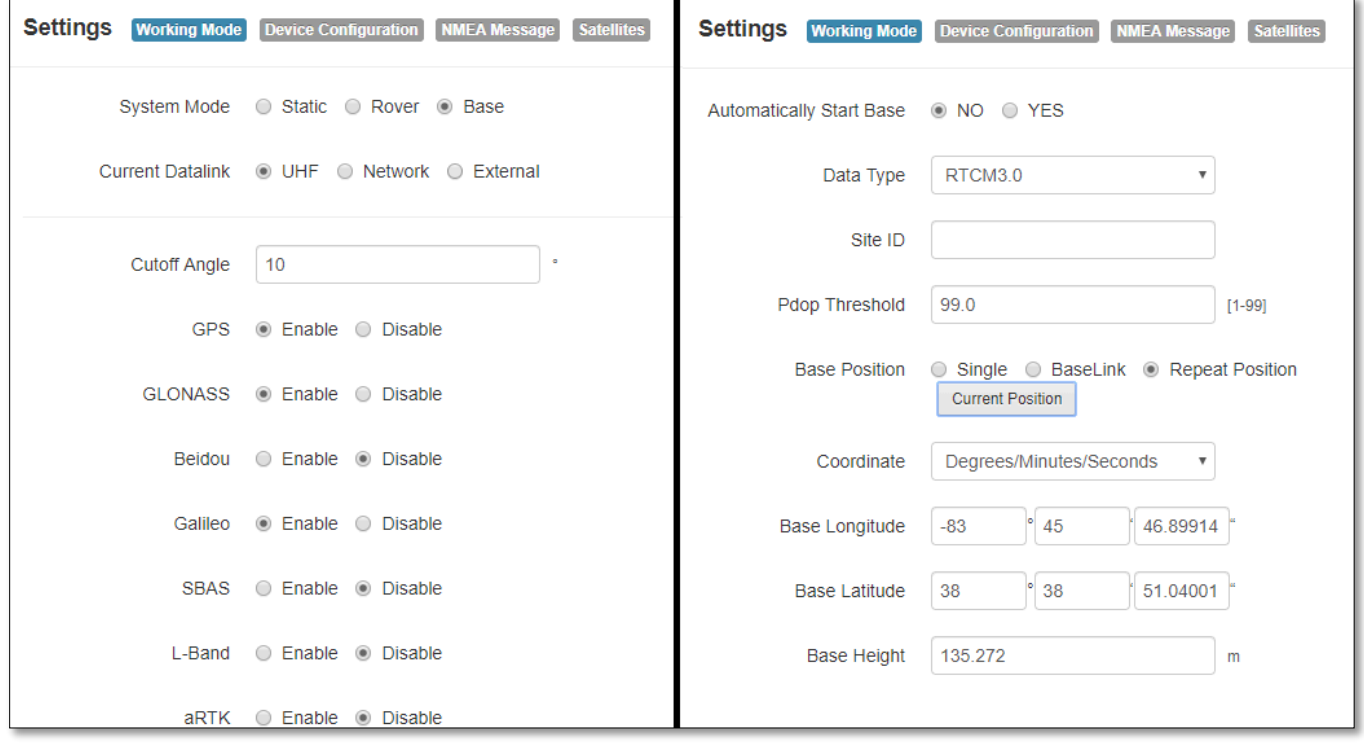

Figure 25: GNSS Base - UHF Datalink Settings

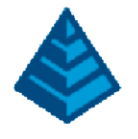

#### <span id="page-23-0"></span>4.1.2 GNSS Rover

Start the BRx6+ and connect to the Web UI (This is done by connecting to the WiFi of the receiver and using 'admin' and 's321' for username and password). Once connected to the Web UI, click on the 'Settings' button. In the Working Mode tab, select 'Rover' for System Mode, and the preferred data link (UHF, Network [GSM], External). For each data link selection, fill out the parameters needed to enable the data link device. Note that the user will need to fill in the selected data link parameters to continue. Once the information is properly entered, click the Save button at the bottom to complete the GNSS Rover configuration.

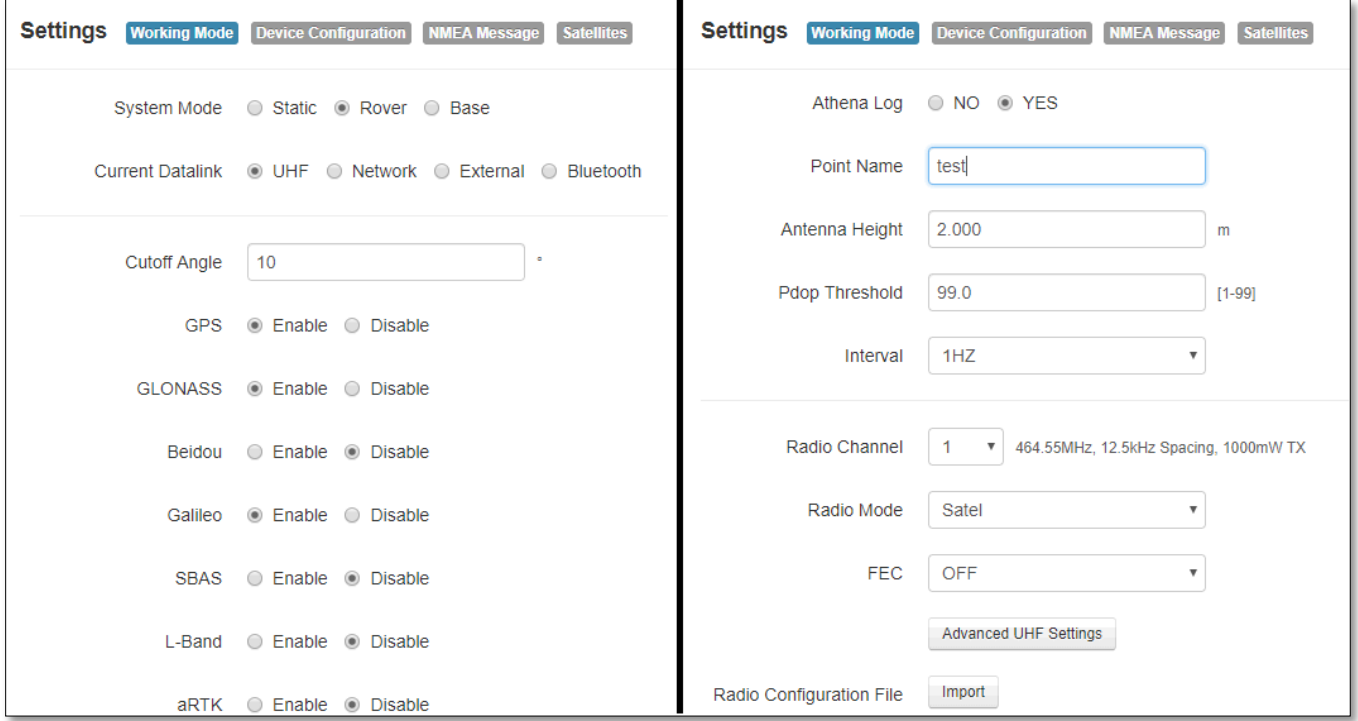

Figure 26: GNSS Rover - UHF Datalink Settings

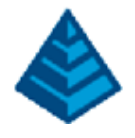

#### <span id="page-24-0"></span>4.1.3 GNSS Static Session

Start the BRx6+ and connect to the Web UI (This is done by connecting to the WiFi of the receiver and using 'admin' and 's321' for username and password). Once connected to the Web UI, click on the 'Settings' button. In the Working Mode tab, select 'Rover' for System Mode, and the preferred data link (UHF, Network [GSM], External). For each data link selection, fill out the parameters needed to enable the data link device. Note that the user will need to fill in the selected data link parameters to continue. Once the information is properly entered, click the Save button at the bottom to complete the GNSS Rover configuration.

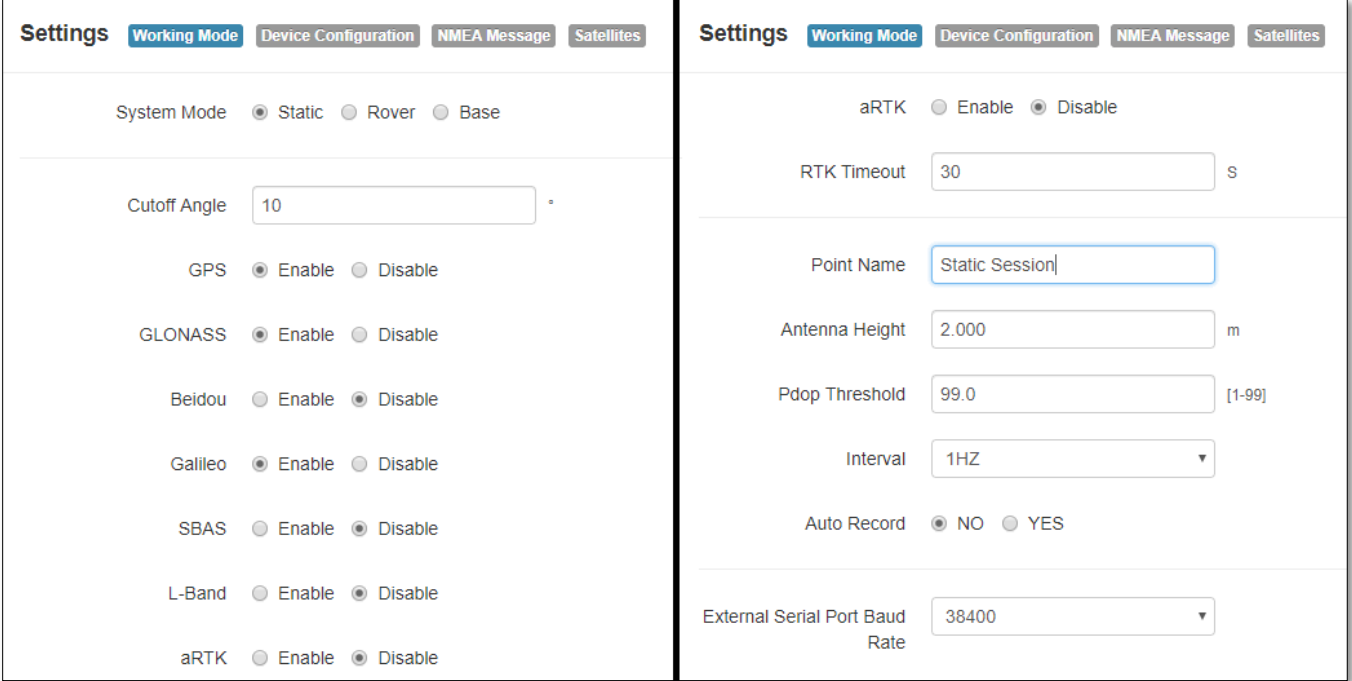

Figure 27: GNSS Static Session Settings

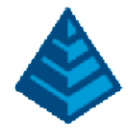

## <span id="page-25-0"></span>4.2 Carlson SurvCE / PC Operation

Using Carlson SurvCE / PC software, setup for a Base and / or Rover configuration can be made. The general steps will be covered below for Base, Rover, and Static configurations. For more information, please refer to the SurvCE / PC manuals, consult the Carlson Support Website a[t www.carlsonsw.com/support/support-center](file:///C:/Users/pstaats/Desktop/Carlson/Everything/Products%20-%20Hardware/Carlson/BRx6+/_User%20Manual/www.carlsonsw.com/support/support-center) or contact the Carlson Support Team at [support@carlsonsw.com.](mailto:support@carlsonsw.com)

#### <span id="page-25-1"></span>4.2.1 GNSS Base

Begin Carlson SurvCE / PC software and create / resume a job. Once the preferred job settings are selected, click on Equip tab and select GPS Base. In the Current tab, select 'Carlson' as the manufacturer and 'BRx6+' as the model.

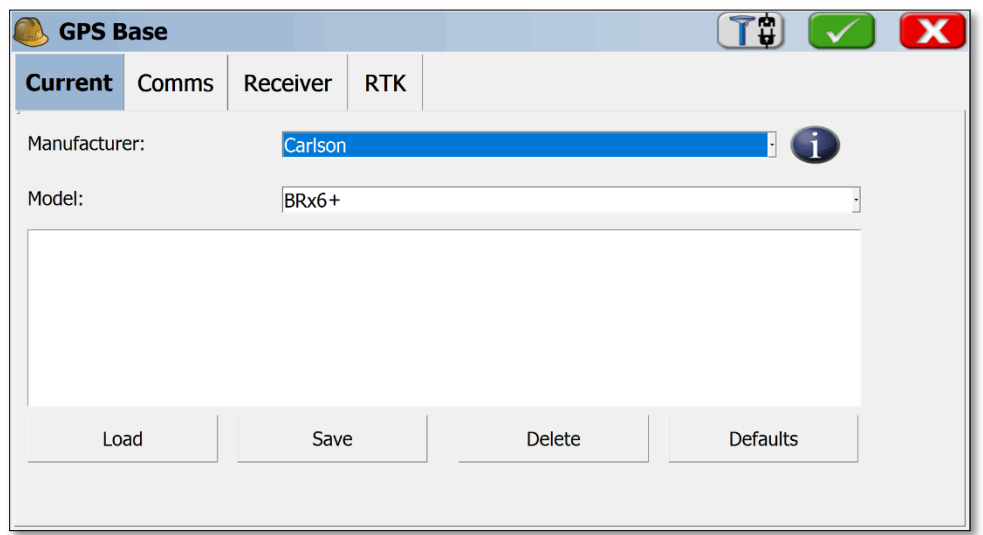

#### Figure 28: GNSS Base - Current Tab

Click on the Comm tab. Depending on the connection type between the data collector and the receiver, select the appropriate connection type. If the connection type is Bluetooth, search and pair the receiver to the data collector. If the connection type is cable, ensure the port settings match the receiver (defaults for the receiver equal the defaults for SurvCE / PC software).

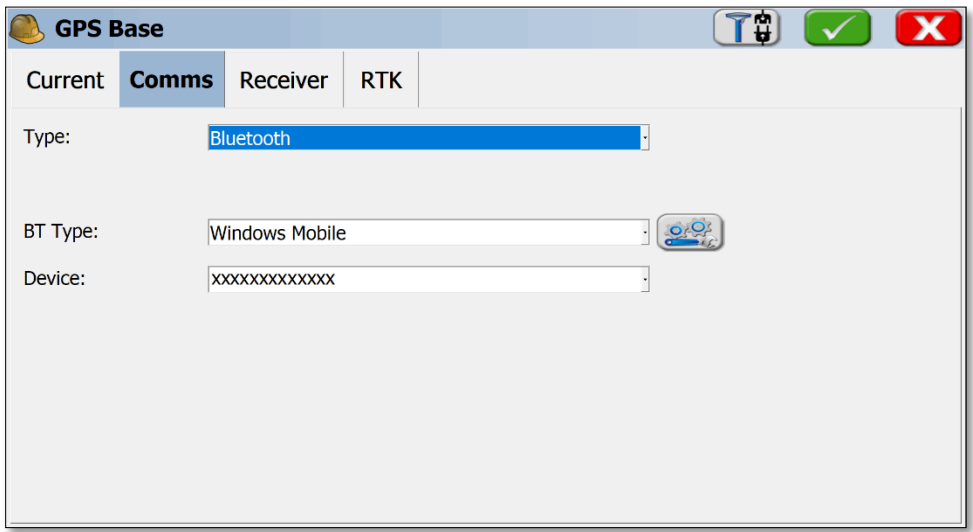

#### Figure 29: GNSS Base - Comms Tab

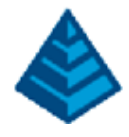

Click on the Receiver tab. Select the '[BRX6…]' antenna and enter in the appropriate antenna height.

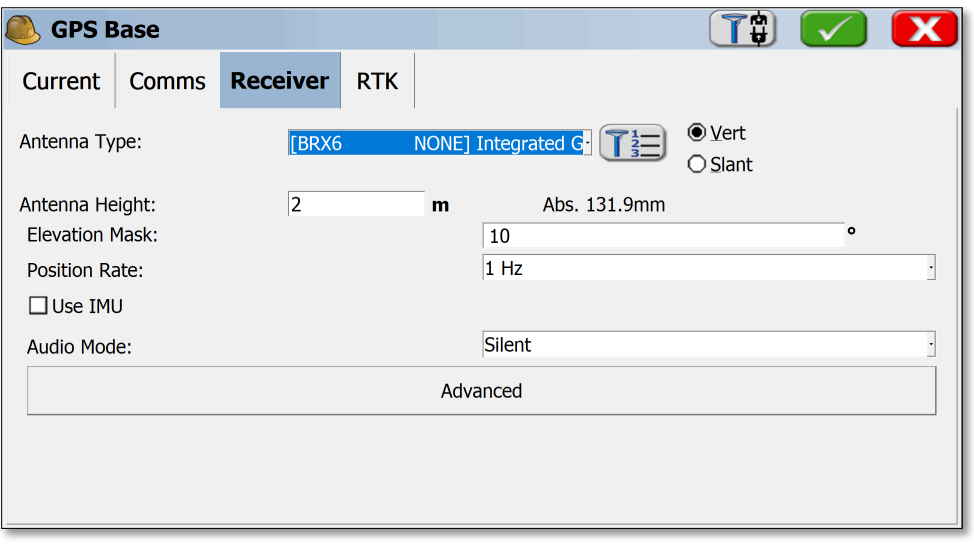

#### Figure 30: GNSS Base - Receiver Tab

Click on the RTK tab. Select the preferred RTK Device (Internal UHF, Internal GSM, etc…) and configure appropriately.

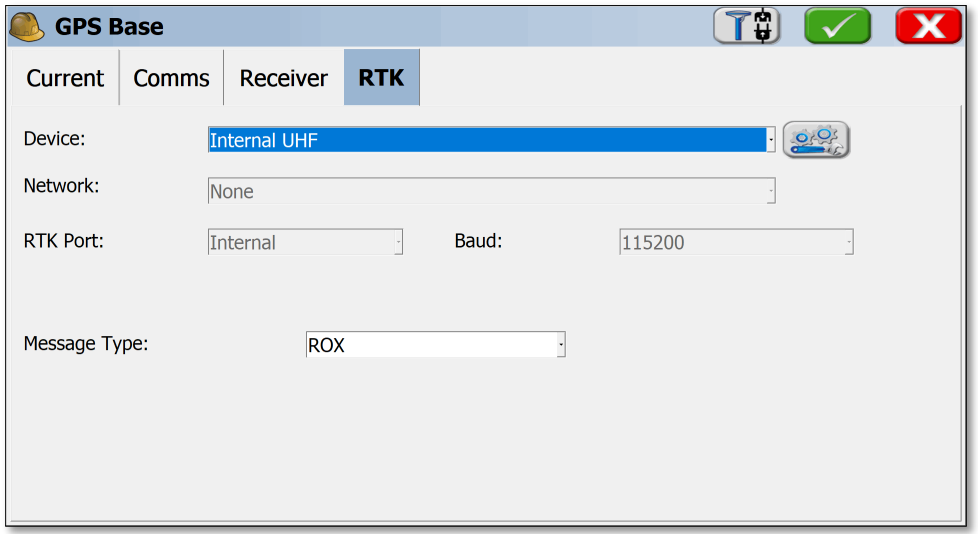

#### Figure 31: GNSS Base - RTK Tab

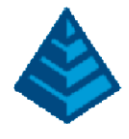

Click on the green check. The software will now present the user with selections to set the base location. If 'Read from GPS' is selected, be aware this this will set the location as approximated by Autonomous precision. Thus, each setup using 'Read from GPS' will be a unique location. Once the appropriate selection is made, the GNSS base setup will complete once the green check is clicked.

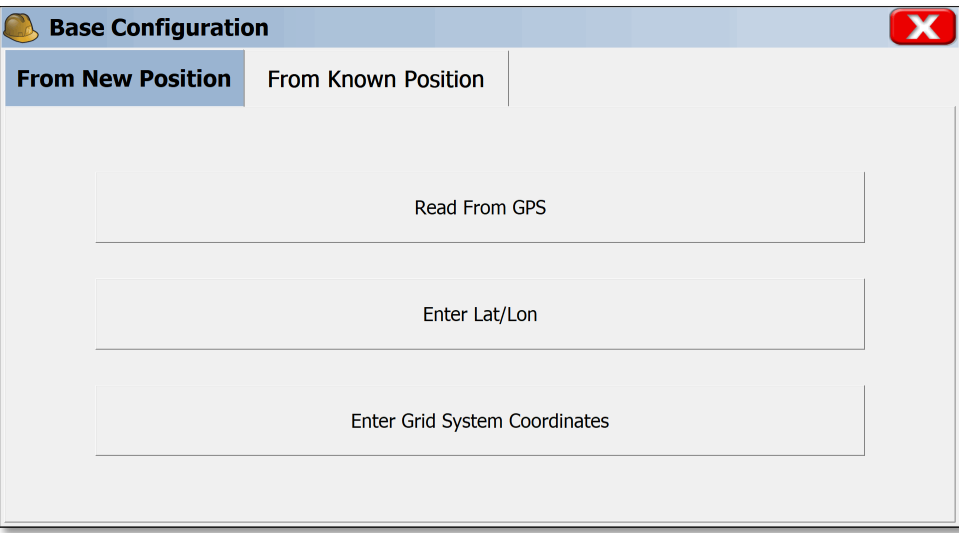

Figure 32: GNSS Base - Base Position

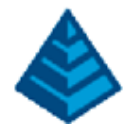

#### <span id="page-28-0"></span>4.2.2 GNSS Rover

Begin Carlson SurvCE / PC software and create / resume a job. Once the preferred job settings are selected, click on Equip tab and select GPS Rover. In the Current tab, select 'Carlson' as the manufacturer and 'BRx6' as the model.

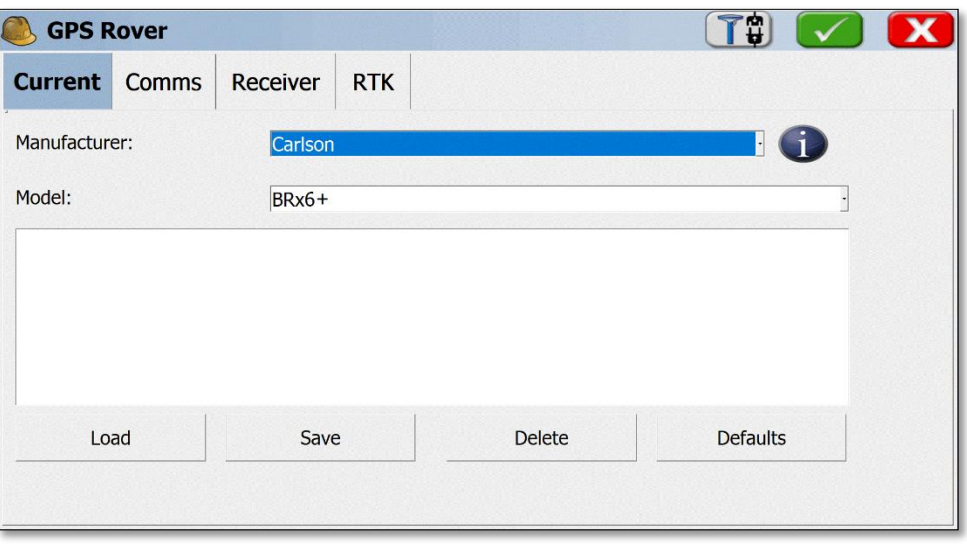

#### Figure 33: GNSS Rover - Current Tab

Click on the Comm tab. Depending on the connection type between the data collector and the receiver, select the appropriate connection type. If the connection type is Bluetooth, search and pair the receiver to the data collector. If the connection type is cable, ensure the port settings match the receiver (defaults for the receiver equal the defaults for SurvCE / PC software).

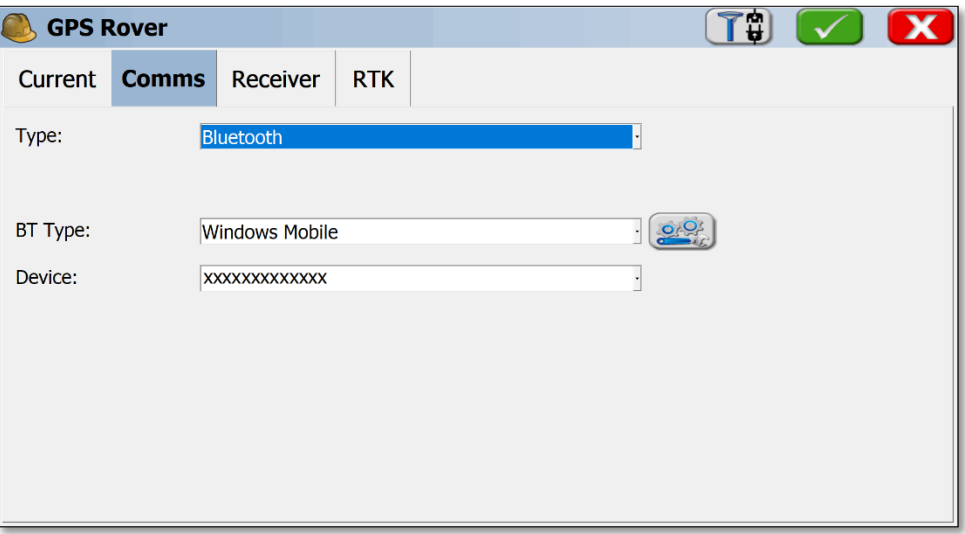

#### Figure 34: GNSS Rover - Comms Tab

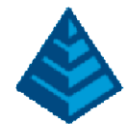

Click on the Receiver tab. Select the 'Hems 321' antenna and enter in the appropriate antenna height.

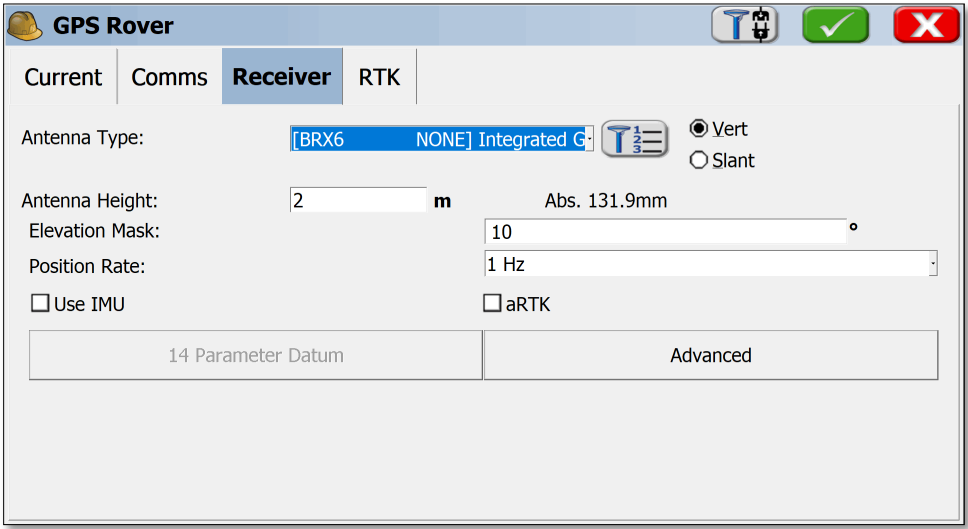

Figure 35: GNSS Rover - Receiver Tab

Click on the RTK tab. Select the preferred RTK Device (Internal UHF, Internal GSM, etc…) and configure appropriately. Click on the green check.

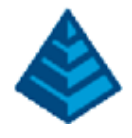

#### <span id="page-30-0"></span>4.2.3 GNSS Static Session

Begin Carlson SurvCE / PC software and create / resume a job. Once the preferred job settings are selected, click on Equip tab and select GPS Rover. In the Current tab, select 'Carlson' as the manufacturer and 'BRx6' as the model.

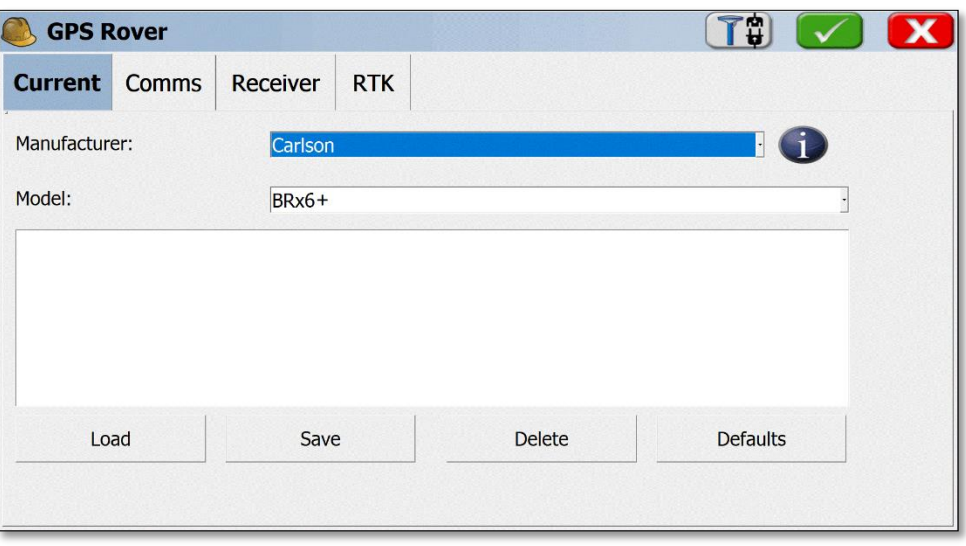

Figure 36: GNSS Static Session - Current Tab

Click on the Comm tab. Depending on the connection type between the data collector and the receiver, select the appropriate connection type. If the connection type is Bluetooth, search and pair the receiver to the data collector. If the connection type is cable, ensure the port settings match the receiver (defaults for the receiver equal the defaults for SurvCE / PC software).

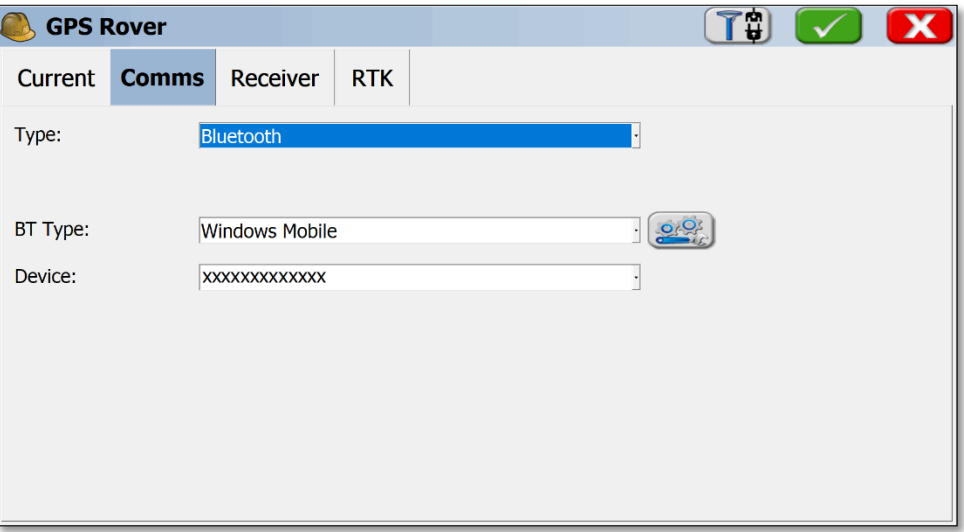

Figure 37: GNSS Static Session - Comms Tab

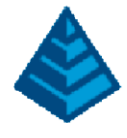

Click on the Receiver tab. Select the '[BRX6…]' antenna and enter in the appropriate antenna height. The RTK tab is not needed to be configured as the Rover will be logging raw satellite observable data. Click the green check.

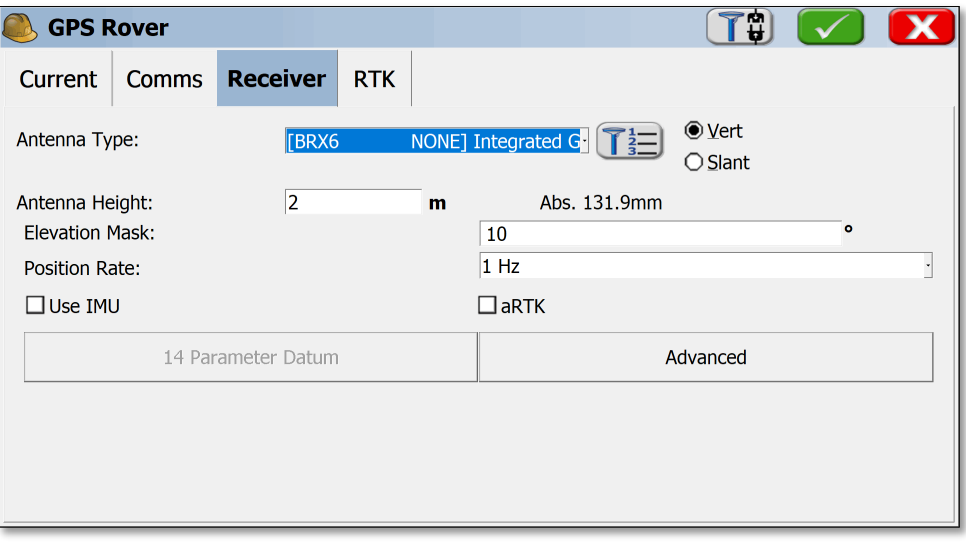

#### Figure 38: GNSS Static Session - Receiver Tab

Once this is complete, select the 'Log Raw GPS' button within the Survey tab. This will allow for the raw satellite data collection to be configured. Select on the Start/Resume File button and then choose the preferred file attributes and click the green check.

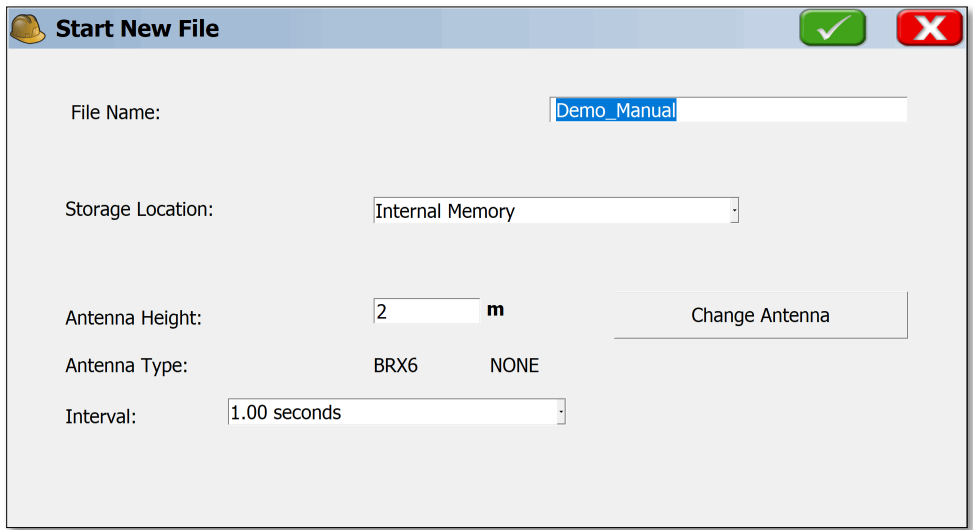

Figure 39: GNSS Static Session - Log Raw Data

The receiver will now be configured to log raw data.

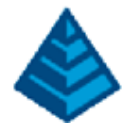

# <span id="page-32-0"></span>5 BRx6+ Advanced Operation

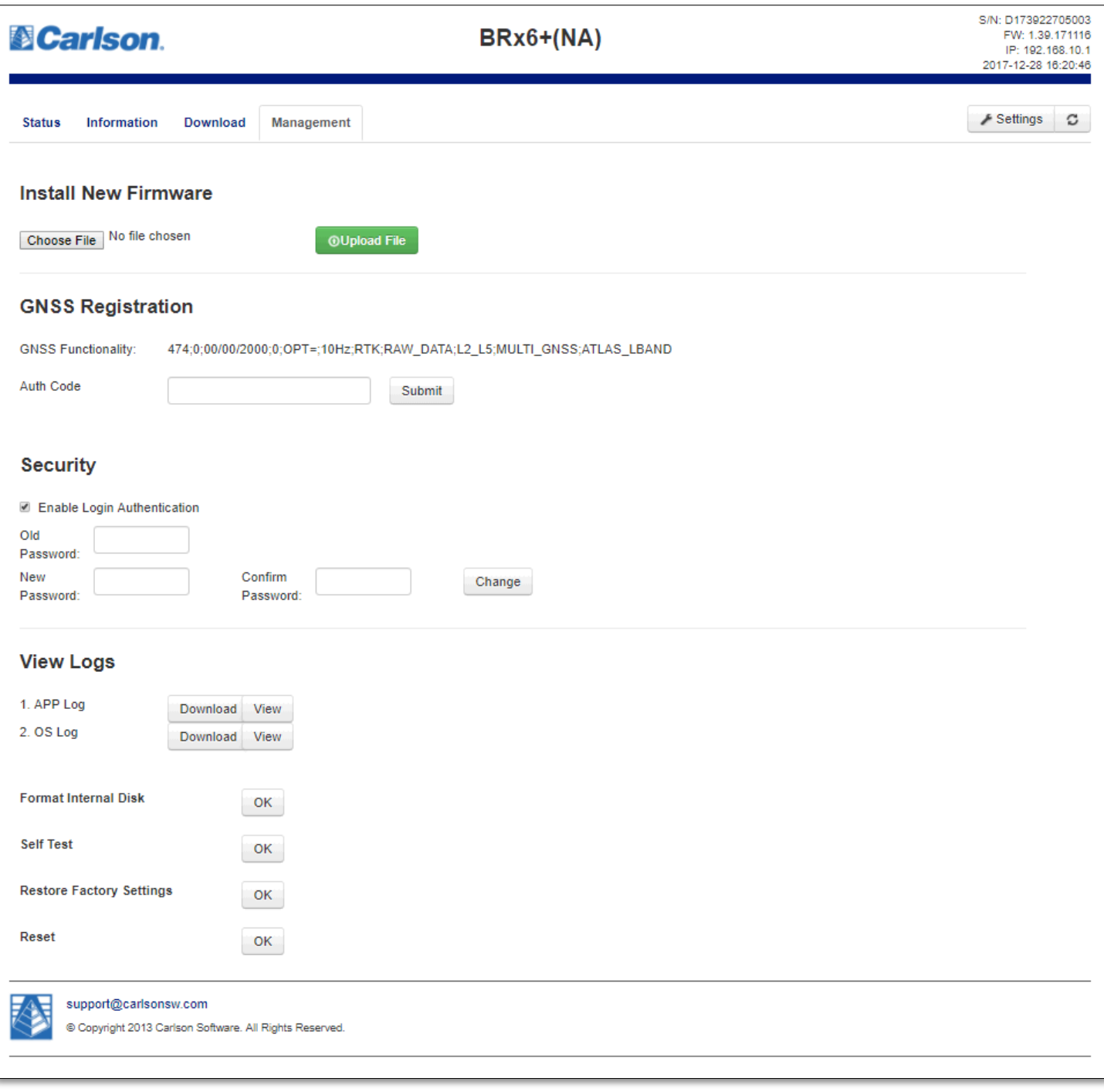

Figure 40: GNSS Advanced Operation

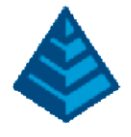

## <span id="page-33-0"></span>5.1 Firmware Updates

Within the Management tab of the BRx6+ Web UI, the user may install new firmware. Once the correct software is selected under the 'choose file' button, the 'Upload' button initiates the firmware update procedure. This will restart the BRx6+ (and thus the user must reconnect to the Web UI). Detailed instructions for upgrading the BRx6+ firmware are included within all firmware download packages provided by the Carlson Knowledge Base.

### <span id="page-33-1"></span>5.2 GNSS Registration

Within the Management tab of the BRx6+ Web UI, the user may view / update current subscriptions. Enter the new authorization code, tap the 'Submit' button and the device will automatically update. Detailed instructions for new or updated subscription codes are available from Carlson Technical Support.

## <span id="page-33-2"></span>5.3 Web UI Security

The Security field within the Management tab allows the user to enable or disable login Web UI requirements. The user is able to reset or customize a new password for their device by filling in the required fields. The default Web UI username is 'admin' and the default password is 's321'.

## <span id="page-33-3"></span>5.4 Formatting / Self-Test / Reset

The Format internal disk button allows the user to reformat the internal BRx6+ hard drive. Self-Test allows the user to run the selftest procedure on the BRx6+ to ensure proper operation (Note that GSM will fail if not the current datalink). Reset allows the user to initiate a complete device shut down. The reset will stop any application activity (logging, Bluetooth connection, etc.).

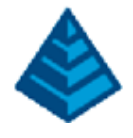

## <span id="page-34-0"></span>5.1 Satellite Configuration

Within the Settings of the BRx6+ Web UI, the user may augment the satellite tracking. Click on the 'Settings' button and navigate to the 'Satellites' tab to view / change the current satellite tracking configuration.

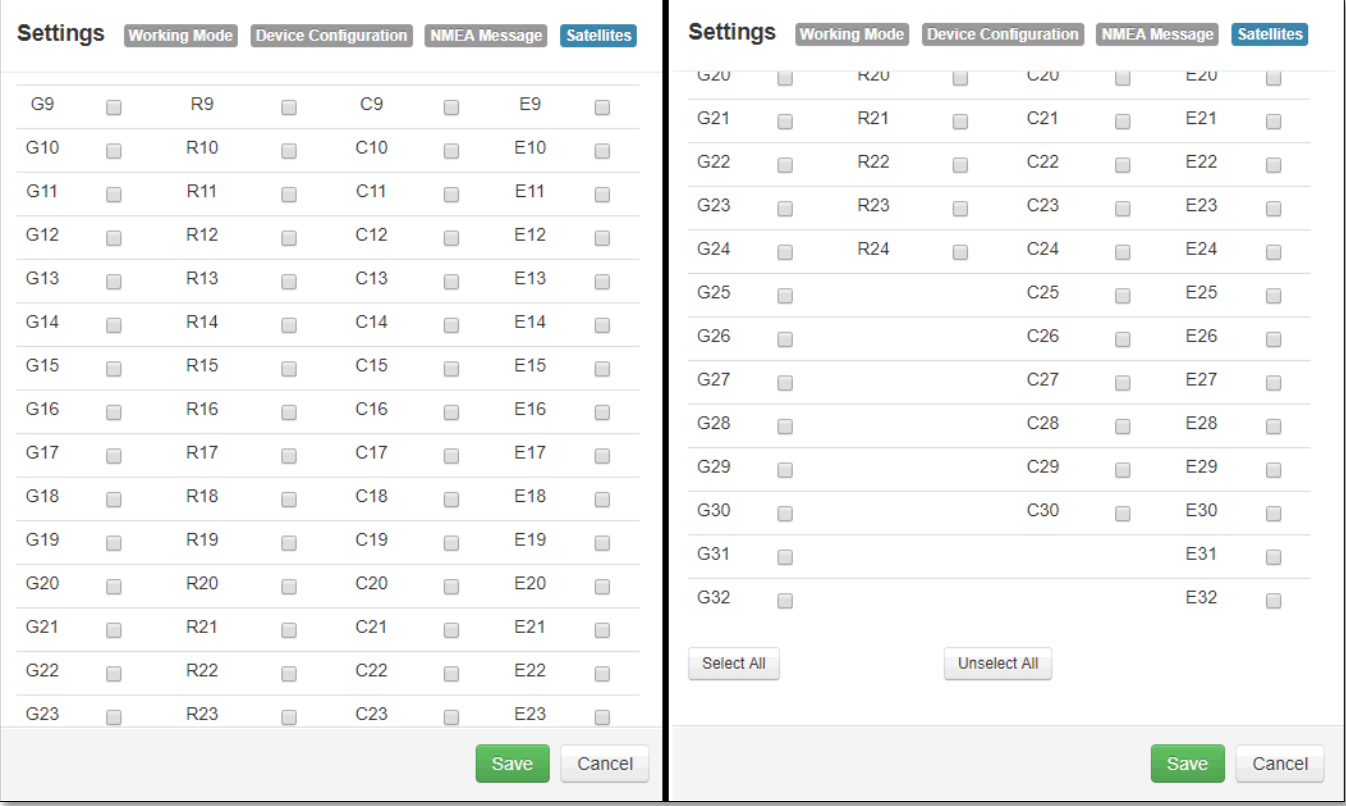

Figure 41: Satellites Settings

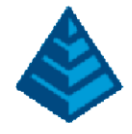

# <span id="page-35-0"></span>6 BRx6+ Technical Specifications

## <span id="page-35-1"></span>6.1 GNSS Receiver

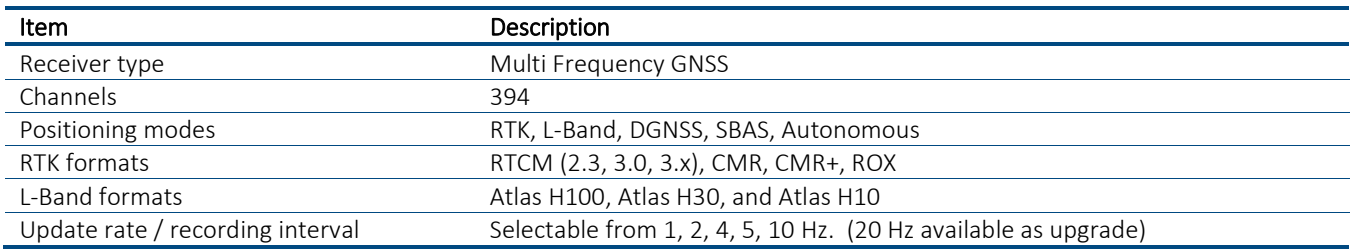

## <span id="page-35-2"></span>6.2 Performance

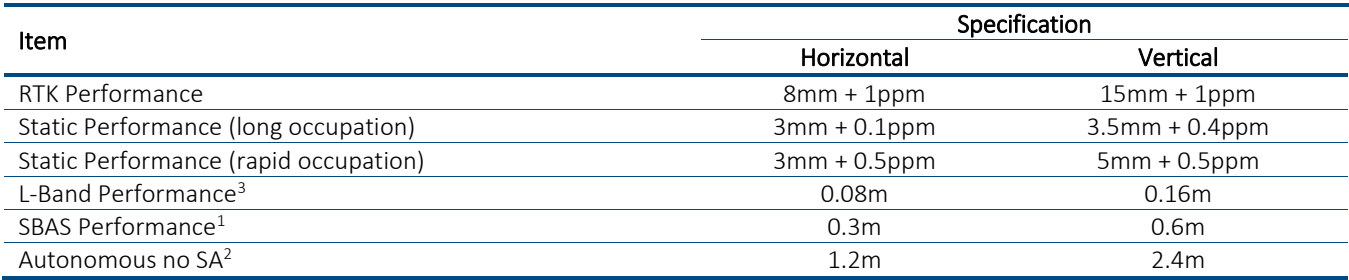

## <span id="page-35-3"></span>6.3 Satellite Tracking

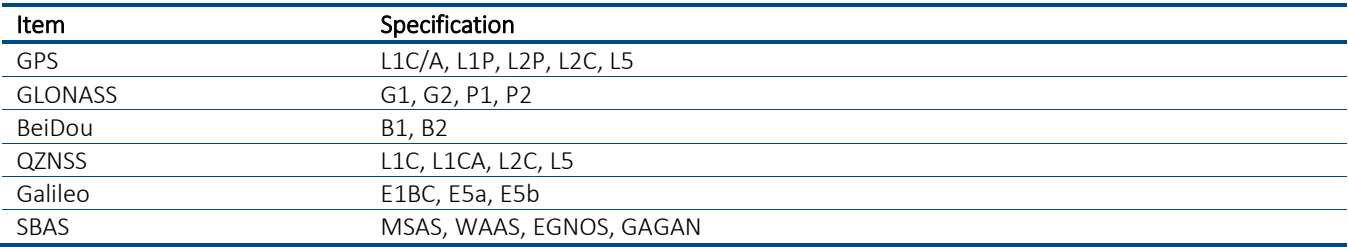

# <span id="page-35-4"></span>6.4 Communication and Port Specifications

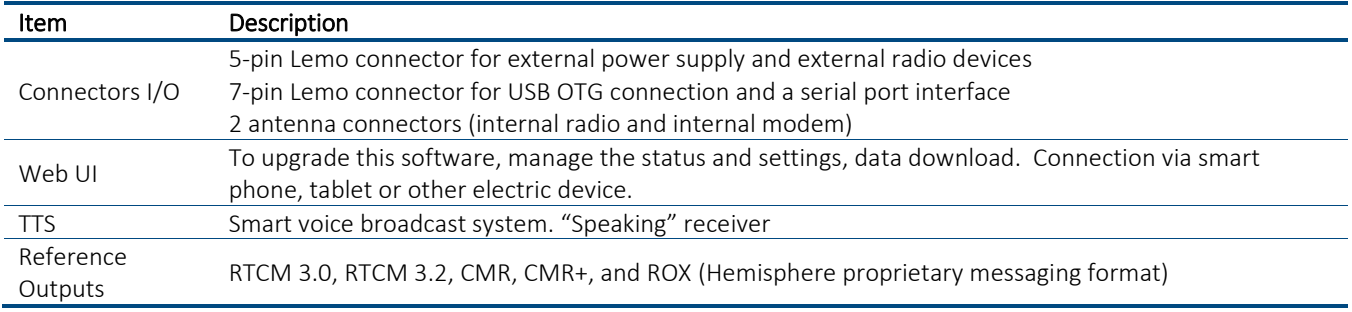

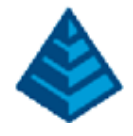

# <span id="page-36-0"></span>6.5 Radio Specifications

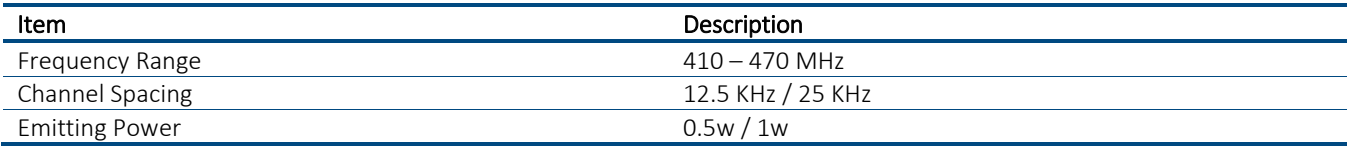

# <span id="page-36-1"></span>6.6 Wireless Specifications

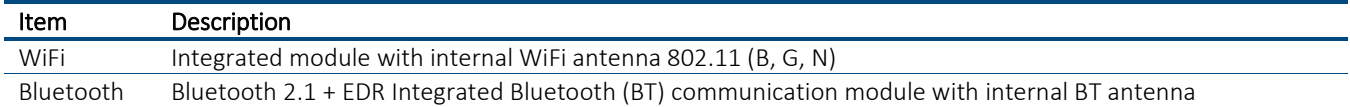

## <span id="page-36-2"></span>6.7 Cellular Specifications

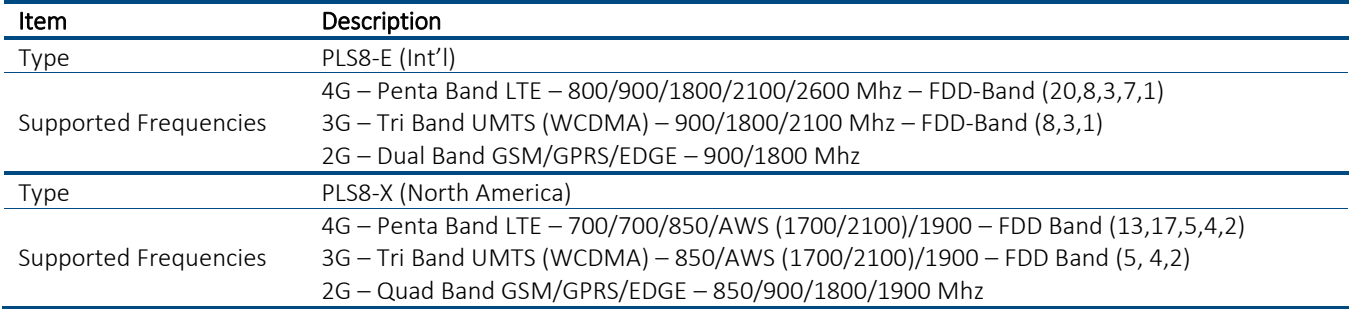

## <span id="page-36-3"></span>6.8 Power Specifications

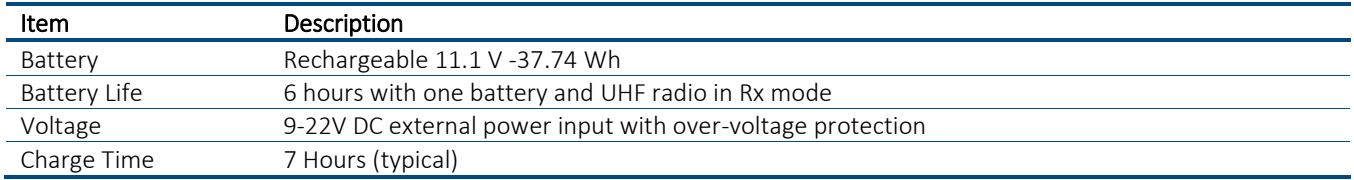

# <span id="page-36-4"></span>6.9 Memory Specifications

<span id="page-36-5"></span>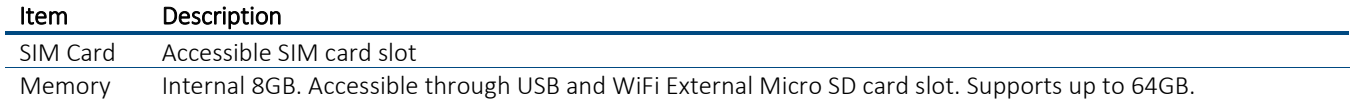

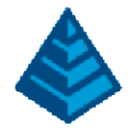

# 6.10 Environmental Specifications

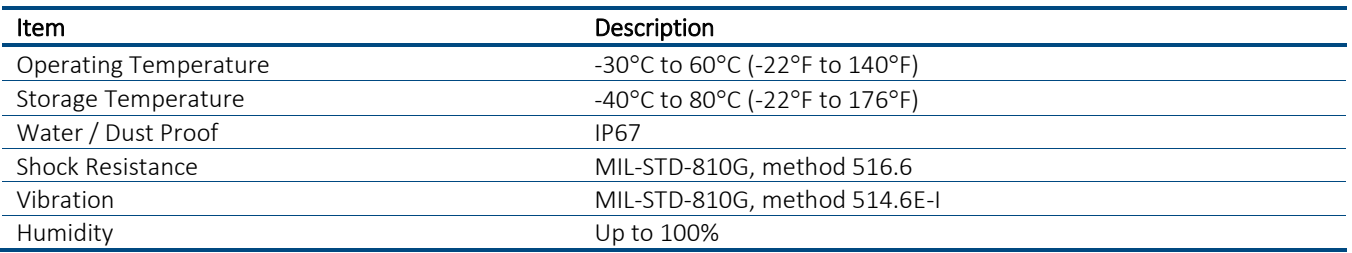

## <span id="page-37-0"></span>6.11 Mechanical Specifications

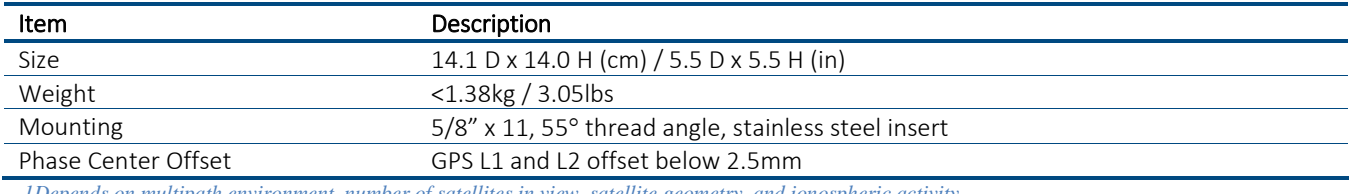

*1Depends on multipath environment, number of satellites in view, satellite geometry, and ionospheric activity*

*2Depends also on baseline length 3Requires a subscription* 

## <span id="page-37-1"></span>6.12 Radio Modes

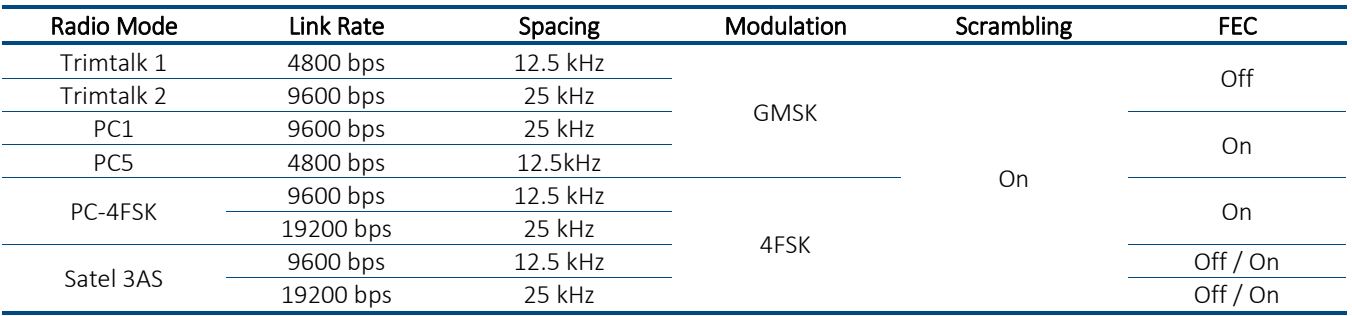

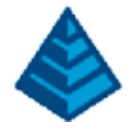

## <span id="page-38-0"></span>7 BRx6+ Troubleshooting

## The table below provides troubleshooting tips.

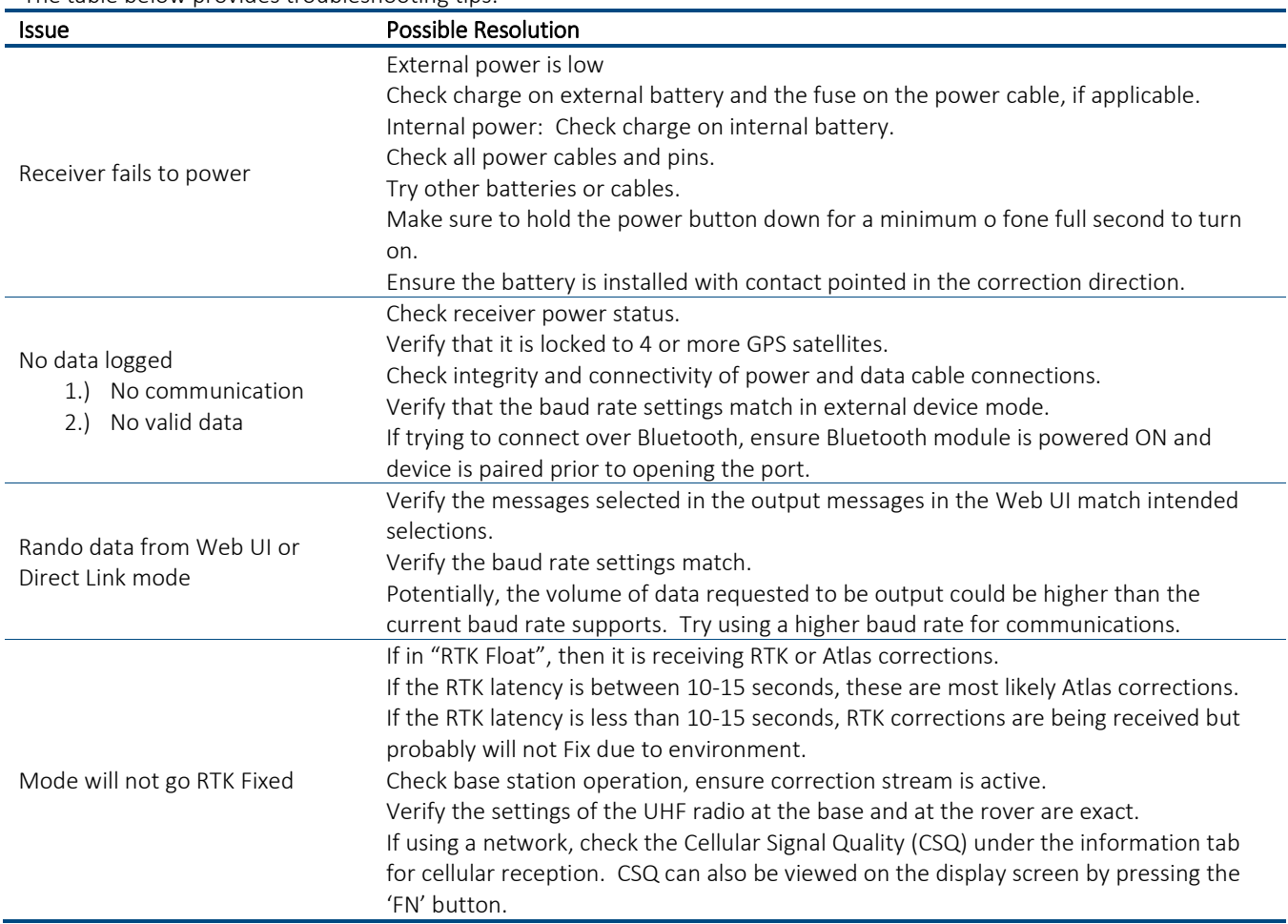

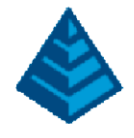

## <span id="page-39-0"></span>**End User License Agreement**

IMPORTANT ‐ This is an agreement (the "Agreement") between you, the end purchaser ("Licensee") and Hemisphere GNSS Inc. ("Hemisphere") which permits Licensee to use the Hemisphere software (the "Software") that accompanies this Agreement. This Software may be licensed on a standalone basis or may be embedded in a Product. Please read and ensure that you understand this Agreement before installing or using the Software Update or using a Product.

In this agreement any product that has Software embedded in it at the time of sale to the Licensee shall be referred to as a "Product". As well, in this Agreement, the use of a Product shall be deemed to be use of the Software which is embedded in the Product.

BY INSTALLING OR USING THE SOFTWARE UPDATE OR THE PRODUCT, LICENSEE THEREBY AGREES TO BE LEGALLY BOUND BY THE TERMS OF THIS AGREEMENT. IF YOU DO NOT AGREE TO THESE TERMS, (I) DO NOT INSTALL OR USE THE SOFTWARE, AND (II) IF YOU ARE INSTALLING AN UPDATE TO THE SOFTWARE, DO NOT INSTALL THE UPDATE AND PROMPTLY DESTROY IT.

HEMISPHERE PROVIDES LIMITED WARRANTIES IN RELATION TO THE SOFTWARE. AS WELL, THOSE WHO USE THE EMBEDDED SOFTWARE DO SO AT THEIR OWN RISK. YOU SHOULD UNDERSTAND THE IMPORTANCE OF THESE AND OTHER LIMITATIONS SET OUT IN THIS AGREEMENT BEFORE INSTALLING OR USING THE SOFTWARE OR THE PRODUCT.

1. LICENSE. Hemisphere hereby grants to Licensee a non‐transferable and non‐exclusive license to use the Software as embedded in a Product and all Updates (collectively the "Software"), solely in binary executable form.

2. RESTRICTIONS ON USE. Licensee agrees that Licensee and its employees will not directly or indirectly, in any manner whatsoever:

a. install or use more copies of the Software than the number of copies that have been licensed;

b. use or install the Software in connection with any product other than the Product the Software was intended to be used or installed on as set out in the documentation that accompanies the Software.

- c. copy any of the Software or any written materials for any purpose except as part of Licensee's normal backup processes;
- d. modify or create derivative works based on the Software;
- e. sub‐license, rent, lease, loan or distribute the Software;
- f. permit any third party to use the Software;

g. use or operate Product for the benefit of any third party in any type of service outsourcing, application service, provider service or service bureau capacity;

h. reverse engineer, decompile or disassemble the Software or otherwise reduce it to a human perceivable form;

i. Assign this Agreement or sell or otherwise transfer the Software to any other party except as part of the sale or transfer of the whole Product.

3. UPDATES. At Hemisphere's discretion Hemisphere may make Updates available to Licensee. An update ("Update") means any update to the Software that is made available to Licensee including error corrections, enhancements and other modifications. Licensee may access, download and install Updates during the Warranty Period only. All Updates that Licensee downloads, installs or uses shall be deemed to be Software and subject to this Agreement. Hemisphere reserves the right to modify the Product without any obligation to notify, supply or install any improvements or alterations to existing Software.

4. SUPPORT. Hemisphere may make available directly or through its authorized dealers telephone and email support for the Software. Contact Hemisphere to find the authorized dealer near you. As well, Hemisphere may make available user and technical documentation regarding the Software. Hemisphere reserves the right to reduce and limit access to such support at any time.

5. BACKUPS AND RECOVERY. Licensee shall back‐up all data used, created or stored by the Software on a regular basis as necessary to enable proper recovery of the data and related systems and processes in the event of a malfunction in the Software or any loss or corruption of data caused by the Software. Licensee shall assume all risks of loss or damage for any failure to comply with the foregoing.

6. OWNERSHIP. Hemisphere and its suppliers own all rights, title and interest in and to the Software and related materials, including all intellectual property rights. The Software is licensed to Licensee, not sold.

7. TRADEMARKS. "Hemisphere GNSS", "Crescent", "Eclipse" and the associated logos

are trademarks of Hemisphere. Other trademarks are the property of their respective owners. Licensee may not use any of these trademarks without the consent of their respective owners.

8. LIMITED WARRANTY. Hemisphere warrants solely to the Licensee, subject to the exclusions and procedures set forth herein below, that for a period of one (1) year from the original date of purchase of the Product in which it is embedded (the "Warranty Period"), the Software, under normal use and maintenance, will conform in all material respects to the documentation provided with the Software and any media will be free of defects in materials and workmanship. For any Update, Hemisphere warrants, for 90

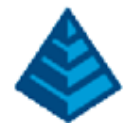

days from performance or delivery, or for the balance of the original Warranty Period, whichever is greater, that the Update, under normal use and maintenance, will conform in all material respects to the documentation provided with the Update and any media will be free of defects in materials and workmanship. Notwithstanding the foregoing, Hemisphere does not warrant that the Software will meet Licensee's requirements or that its operation will be error free.

9. WARRANTY EXCLUSIONS. The warranty set forth in Section (8) will not apply to any deficiencies caused by (a) the Product not being used as described in the documentation supplied to Licensee, (b) the Software having been altered, modified or converted in any way by anyone other than Hemisphere approved by Hemisphere, (c) any malfunction of Licensee's equipment or other software, or (d) damage occurring in transit or due to any accident, abuse, misuse, improper installation, lightning (or other electrical discharge) or neglect other than that caused by Hemisphere. Hemisphere GNSS does not warrant or guarantee the precision or accuracy of positions obtained when using the Software (whether standalone or embedded in a Product). The Product and the Software is not intended and should not be used as the primary means of navigation or for use in safety of life applications. The potential positioning and navigation accuracy obtainable with the Software as stated in the Product or Software documentation serves to provide only an estimate of achievable accuracy based on specifications provided by the US Department of Defense for GPS positioning and DGPS service provider performance specifications, where applicable.

10. WARRANTY DISCLAIMER. EXCEPT AS EXPRESSLY SET OUT IN THIS AGREEMENT, HEMISPHERE MAKES NO REPRESENTATION, WARRANTY OR CONDITION OF ANY KIND TO LICENSEE, WHETHER VERBAL OR WRITTEN AND HEREBY DISCLAIMS ALL REPRESENTATIONS, WARRANTIES AND CONDITIONS OF ANY KIND INCLUDING FITNESS FOR A PARTICULAR PURPOSE, MERCHANTABILITY, ACCURACY, RELIABILITY OR THAT THE USE OF THE SOFTWARE WILL BE UNINTERRUPTED OR ERROR‐FREE AND HEREBY DISCLAIMS ALL REPRESENTATIONS, WARRANTIES AND CONDITIONS ARISING AS A RESULTOF CUSTOM, USAGE OR TRADE AND THOSE ARISING UNDER STATUTE.

11. LIMITS ON WARRANTY DISCLAIMER. Some jurisdictions do not allow the exclusion of implied warranties or conditions, so some of the above exclusions may not apply to Licensee. In that case, any implied warranties or conditions which would then otherwise arise will be limited in duration to ninety (90) days from the date of the license of the Software or the purchase of the Product. The warranties given herein give Licensee specific legal rights and Licensee may have other rights which may vary from jurisdiction to jurisdiction.

12. CHANGE TO WARRANTY. No employee or agent of Hemisphere is authorized to change the warranty provided or the limitation or disclaimer of warranty provisions. All such changes will only be effective if pursuant to a separate agreement signed by senior officers of the respective parties.

13. WARRANTY CLAIM. In the event Licensee has a warranty claim Licensee must first check for and install all Updates that are made available. The warranty will not otherwise be honored. Proof of purchase may be required. Hemisphere does not honor claims asserted after the end of the Warranty Period.

14. LICENSEE REMEDIES. In all cases which involve a failure of the Software to conform in any material respect to the documentation during the Warranty Period or a breach of a warranty, Hemisphere's sole obligation and liability, and Licensee's sole and exclusive remedy, is for Hemisphere, at Hemisphere's option, to (a) repair the Software, (b) replace the Software with software conforming to the documentation, or (c) if Hemisphere is unable, on a reasonable commercial basis, to repair the Software or to replace the Software with conforming software within ninety (90) days, to terminate this Agreement and thereafter Licensee shall cease using the Software. Hemisphere will also issue a refund for the price paid by Licensee less an amount on account of amortization, calculated on a straight-line basis over a deemed useful life of three (3) years.

15. LIMITATION OF LIABILITY. IN NO EVENT WILL HEMISPHERE BE LIABLE TO LICENSEE FOR ANY INCIDENTAL, CONSEQUENTIAL, SPECIAL OR INDIRECT DAMAGES INCLUDING ARISING IN RELATION TO ANY LOSS OF DATA, INCOME, REVENUE, GOODWILL OR ANTICIPATED SAVINGS EVEN IF HEMISPHERE HAS BEEN INFORMED OFTHE POSSIBILITY OF SUCH LOSS OR DAMAGE. FURTHER, IN NO EVENT WILL HEMISPHERE'S TOTAL CUMULATIVE LIABILITY HEREUNDER, FROM ALL CAUSES OF ACTION OF ANY KIND, EXCEED THE TOTAL AMOUNT PAID BY LICENSEE TO HEMISPHERE TO PURCHASE THE PRODUCT. THIS LIMITATION AND EXCLUSION APPLIES IRRESPECTIVE OF THE CAUSE OF ACTION, INCLUDING BUT NOT LIMITED TO BREACH OF CONTRACT, NEGLIGENCE, STRICT LIABILITY, TORT, BREACH OF WARRANTY, MISREPRESENTATION OR ANY OTHER LEGAL THEORY AND WILL SURVIVE A FUNDAMENTALBREACH.

16. LIMITS ON LIMITATION OF LIABILITY. Some jurisdictions do not allow for the limitation or exclusion of liability for incidental or consequential damages, so the above limitation or

exclusion may not apply to Licensee and Licensee may also have other legal rights which may vary from jurisdiction to jurisdiction. 17. BASIS OF BARGAIN. Licensee agrees and acknowledges that Hemisphere has set its prices and the parties have entered into this Agreement in reliance on the limited warranties, warranty disclaimers and limitations of liability set forth herein, that the same

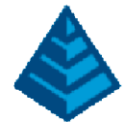

reflect an agreed‐to allocation of risk between the parties (including the risk that a remedy may fail of its essential purpose and cause consequential loss), and that the same forms an essential basis of the bargain between the parties. Licensee agrees and acknowledges that Hemisphere would not have been able to sell the Product at the amount charged on an economic basis without such limitations.

18. PROPRIETARY RIGHTS INDEMNITY. Hemisphere shall indemnify, defend and hold harmless Licensee from and against any and all actions, claims, demands, proceedings, liabilities, direct damages, judgments, settlements, fines, penalties, costs and expenses, including royalties and attorneys' fees and related costs, in connection with or arising out of any actual infringement of any third party patent, copyright or other intellectual property right by the Software or by its use, in accordance with this Agreement and documentation, PROVIDED THAT: (a) Hemisphere has the right to assume full control over any action, claim, demand or proceeding, (b) Licensee shall promptly notify Hemisphere of any such action, claim, demand, or proceeding, and (c) Licensee shall give Hemisphere such reasonable assistance and tangible material as is reasonably available to Licensee for the defense of the action, claim, demand or proceeding. Licensee shall not settle or compromise any of same for which Hemisphere has agreed to assume responsibility without Hemisphere's prior written consent. Licensee may, at its sole cost and expense, retain separate counsel from the counsel utilized or retained by Hemisphere.

19. INFRINGEMENT. If use of the Software may be enjoined due to a claim of infringement by a third party then, at its sole discretion and expense, Hemisphere may do one of the following: (a) negotiate a license or other agreement so that the Product is no longer subject to such a potential claim, (b) modify the Product so that it becomes non‐ infringing, provided such modification can be accomplished without materially affecting the performance and functionality of the Product, (c) replace the Software, or the Product, with non-infringing software, or product, of equal or better performance and quality, or (d) if none of the foregoing can be done on a commercially reasonable basis, terminate this license and Licensee shall stop using the Product and Hemisphere shall refund the price paid by Licensee less an amount on account of amortization, calculated on a straight‐line basis over a deemed useful life of three (3) years.

The foregoing sets out the entire liability of Hemisphere and the sole obligations of Hemisphere to Licensee in respect of any claim that the Software or its use infringes any third-party rights.

20. INDEMNIFICATION. Except in relation to an infringement action, Licensee shall indemnify and hold Hemisphere harmless from any and all claims, damages, losses, liabilities, costs and expenses (including reasonable fees of lawyers and other professionals) arising out of or in connection with Licensee's use of the Product, whether direct or indirect, including without limiting the foregoing, loss of data, loss of profit or business interruption. TERMINATION. Licensee may terminate this Agreement at any time without cause. Hemisphere may terminate this Agreement on 30 days' notice to Licensee if Licensee fails to materially comply with each provision of this Agreement unless such default is cured within the 30 days. Any such termination by a party shall be in addition to and without prejudice to such rights and remedies as may be available, including injunction and other equitable remedies. Upon receipt by Licensee of written notice of termination from Hemisphere or termination by Licensee, Licensee shall at the end of any notice period (a) cease using the Software; and (b) return to Hemisphere (or destroy and provide a certificate of a Senior Officer attesting to such destruction) the Software and all related material and any magnetic or optical media provided to Licensee. The provisions of Sections 6), 7), 8), 9), 10), 15), 21), 26) and 27) herein shall survive the expiration or termination of this Agreement for any reason.

21. EXPORT RESTRICTIONS. Licensee agrees that Licensee will comply with all export control legislation of Canada, the United States, Australia and any other applicable country's laws and regulations, whether under the Arms Export Control Act, the International Traffic in Arms Regulations, the Export Administration Regulations, the regulations of the United States Departments of Commerce, State, and Treasury, or otherwise as well as the export control legislation of all other countries.

22. PRODUCT COMPONENTS. The Product may contain third party components. Those third-party components may be subject to additional terms and conditions. Licensee is required to agree to those terms and conditions in order to use the Product. 23. FORCE MAJEURE EVENT. Neither party will have the right to claim damages as a result of the other's inability to perform or any delay in performance due to unforeseeable circumstances beyond its reasonable control, such as labor disputes, strikes, lockouts, war, riot, insurrection, epidemic, Internet virus attack, Internet failure, supplier failure, act of God, or governmental action not the fault of the non‐performing party.

24. FORUM FOR DISPUTES. The parties agree that the courts located in Calgary, Alberta, Canada and the courts of appeal there from will have exclusive jurisdiction to resolve any disputes between Licensee and Hemisphere concerning this Agreement or Licensee's use or inability to use the Software and the parties hereby irrevocably agree to attorn to the jurisdiction of those courts. Notwithstanding the foregoing, either party may apply to any court of competent jurisdiction for injunctive relief.

25. APPLICABLE LAW. This Agreement shall be governed by the laws of the Province of Alberta, Canada, exclusive of any of its choice of law and conflicts of law jurisprudence.

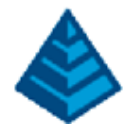

26. CISG. The United Nations Convention on Contracts for the International Sale of Goods will not apply to this Agreement or any transaction hereunder.

27. GENERAL. This is the entire agreement between Licensee and Hemisphere relating to the Product and Licensee's use of the same, and supersedes all prior, collateral or contemporaneous oral or written representations, warranties or agreements regarding the same. No amendment to or modification of this Agreement will be binding unless in writing and signed by duly authorized representatives of the parties. Any and all terms and conditions set out in any correspondence between the parties or set out in a purchase order which are different from or in addition to the terms and conditions set forth herein, shall have no application and no written notice of same shall be required. In the event that one or more of the provisions of this Agreement is found to be illegal or unenforceable, this Agreement shall not be rendered inoperative but the remaining provisions shall continue in full force and effect.

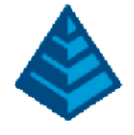

## <span id="page-43-0"></span>9 Warranty Notice

COVERED PRODUCTS: This warranty covers all products manufactured by Hemisphere GNSS and purchased by the end purchaser (the "Products"), unless otherwise specifically and expressly agreed in writing by Hemisphere GNSS.

LIMITED WARRANTY: Hemisphere GNSS warrants solely to the end purchaser of the Products, subject to the exclusions and procedures set forth below, that the Products sold to such end purchaser and its internal components shall be free, under normal use and maintenance, from defects in materials, and workmanship and will substantially conform to Hemisphere GNSS's applicable specifications for the Product, for a period of 12 months from delivery of such Product to such end purchaser (the "Warranty Period"). Repairs and replacement components for the Products are warranted, subject to the exclusions and procedures set forth below, to be free, under normal use and maintenance, from defects in material and workmanship, and will substantially conform to Hemisphere GNSS's applicable specifications for the Product, for 90 days from performance or delivery, or for the balance of the original Warranty Period, whichever is greater.

EXCLUSION OF ALL OTHER WARRANTIES. The LIMITED WARRANTY shall apply only if the Product is properly and correctly installed, configured, interfaced, maintained, stored, and operated in accordance with Hemisphere GNSS's relevant User's Manual and Specifications, AND the Product is not modified or misused. The Product is provided "AS IS" and the implied warranties of MERCHANTABILITY and FITNESS FOR A PARTICULAR PURPOSE and ALL OTHER WARRANTIES,

express, implied or arising by statute, by course of dealing or by trade usage, in connection with the design, sale, installation, service or use of any products or any component thereof, are EXCLUDED from this transaction and shall not apply to the Product. The LIMITED WARRANTY is IN LIEU OF any other warranty, express or implied, including but not limited to, any warranty of MERCHANTABILITY or FITNESS FOR A PARTICULAR PURPOSE, title, and non‐infringement.

LIMITATION OF REMEDIES. The purchaser's EXCLUSIVE REMEDY against Hemisphere GNSS shall be, at Hemisphere GNSS's option, the repair or replacement of any defective Product or components thereof. The purchaser shall notify Hemisphere GNSS or a Hemisphere GNSS's approved service center immediately of any defect. Repairs shall be made through a Hemisphere GNSS approved service center only. Repair, modification or service of Hemisphere GNSS products by any party other than a Hemisphere GNSS approved service center shall render this warranty null and void. The remedy in this paragraph shall only be applied in the event that the Product is properly and correctly installed, configured, interfaced, maintained, stored, and operated in accordance with Hemisphere GNSS's relevant User's Manual and Specifications, AND the Product is not modified or misused. NO OTHER REMEDY (INCLUDING, BUTNOTLIMITEDTO, SPECIAL, INDIRECT, INCIDENTAL, CONSEQUENTIAL OR CONTINGENT DAMAGES FOR LOST PROFITS, LOST SALES, INJURY TO PERSON OR PROPERTY, OR ANY OTHER INCIDENTAL OR CONSEQUENTIAL LOSS) SHALL BEAVAILABLE

TO PURCHASER, even if Hemisphere GNSS has been advised of the possibility of such damages. Without limiting the foregoing, Hemisphere GNSS shall not be liable for any damages of any kind resulting from installation, use, quality, performance or accuracy of any Product.

HEMISPHERE IS NOT RESPONSIBLE FOR PURCHASER'S NEGLIGENCE OR UNAUTHORIZED USES OF THE PRODUCT. IN NO EVENT SHALL Hemisphere GNSS BE IN ANY WAY RESPONSIBLE FOR ANY DAMAGES RESULTING FROM PURCHASER'S OWN NEGLIGENCE, OR FROM OPERATION OF THE PRODUCT IN ANY WAY OTHER THAN AS SPECIFIED IN Hemisphere GNSS's RELEVANT USER'S MANUAL AND SPECIFICATIONS. Hemisphere GNSS is NOT

RESPONSIBLE for defects or performance problems resulting from (1) misuse, abuse, improper installation, neglect of Product; (2) the utilization of the Product with hardware or software products, information, data, systems, interfaces or devices not made, supplied or specified by Hemisphere GNSS; (3) the operation of the Product under any specification other than, or in addition to, the specifications set forth in Hemisphere GNSS's relevant User's Manual and Specifications; (4) damage caused by accident or natural events, such as lightning (or other electrical discharge) or fresh/salt water immersion of Product; (5) damage occurring in transit; (6) normal wear and tear; or (7) the operation or failure of operation of any satellite-based positioning system or differential correction service; or the availability or performance of any satellite-based positioning signal or differential correction signal.

THE PURCHASER IS RESPONSIBLE FOR OPERATING THE VEHICLE SAFELY. The purchaser is solely responsible for the safe operation of the vehicle used in connection with the Product, and for maintaining proper system control settings. UNSAFE DRIVING OR SYSTEM CONTROL SETTINGS CAN RESULT IN PROPERTY DAMAGE, INJURY, OR DEATH.

The purchaser is solely responsible for his/her safety and for the safety of others. The purchaser is solely responsible for maintaining control of the automated steering system at all times. THE PURCHASER IS SOLELY RESPONSIBLE FOR ENSURING THE PRODUCT IS PROPERLY AND CORRECTLY INSTALLED, CONFIGURED, INTERFACED, MAINTAINED, STORED, AND OPERATED IN ACCORDANCE WITH Hemisphere GNSS's RELEVANT USER'S MANUAL AND

SPECIFICATIONS. Hemisphere GNSS does not warrant or guarantee the positioning and navigation precision or accuracy obtained when using Products. Products are not intended for primary navigation or for use in safety of life applications. The potential accuracy of Products as stated in Hemisphere GNSS literature and/or Product specifications serves to provide only an estimate of achievable accuracy based on performance specifications provided by the satellite service operator (i.e. US Department of Defense in the case of GPS) and differential correction service provider. Hemisphere GNSS reserves the right to modify Products without any obligation to notify, supply or install any improvements or alterations to existing Products. GOVERNING LAW. This agreement and any disputes relating to, concerning or based upon the Product shall be governed by and interpreted in accordance with the laws of the State of Arizona.

OBTAINING WARRANTY SERVICE. In order to obtain warranty service, the end purchaser must bring the Product to a Hemisphere GNSS approved service center along with the end purchaser's proof of purchase. Hemisphere GNSS does not warrant claims asserted after the end of the warranty period. For any questions regarding warranty service or to obtain information regarding the location of any of Hemisphere GNSS approved service center, contact Hemisphere GNSS at the following address: Hemisphere GNSS

8515 E. Anderson Drive Scottsdale, AZ 85255, USA Phone: +1‐480‐348‐6380

Fax: +1‐480‐270‐5070

techsupport@hregnss.com www.hgnss.com

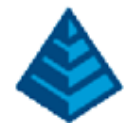

# <span id="page-44-0"></span>10 Appendix

# <span id="page-44-1"></span>10.1 Accessory Kits

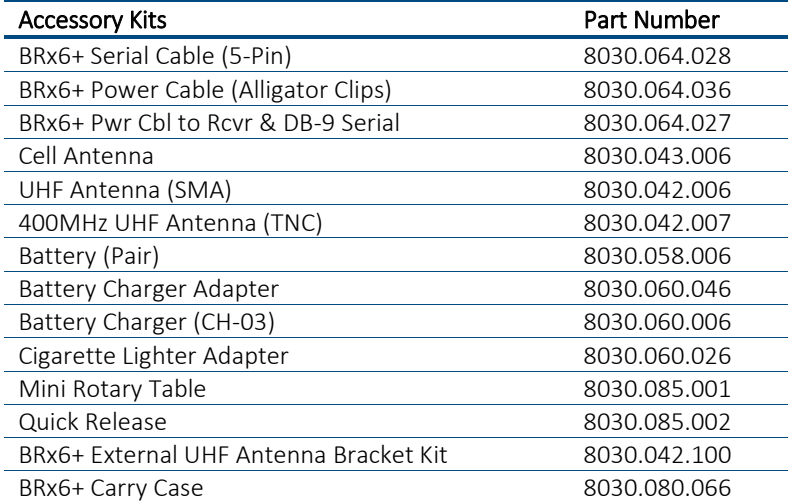